# CEL-LOGIC

#### **CRIE SEU APLICATIVO USANDO APP INVENTOR**

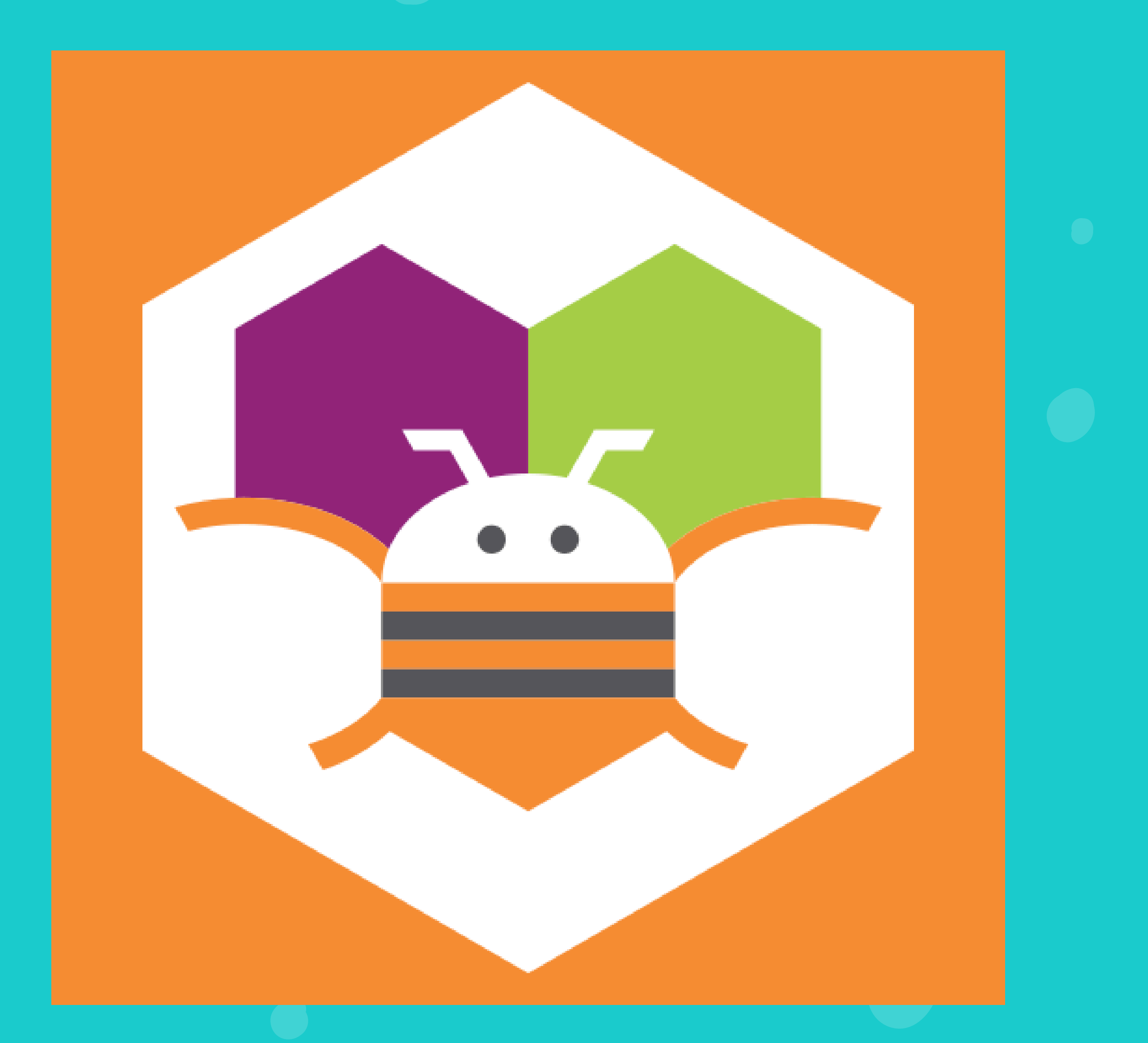

**CAROLINA LEITE CARDINALE THAÍS CRISTINA RODRIGUES TEZANI**

#### CAROLINA LEITE CARDINALE

#### CEL-LOGIC: GUIA DIDÁTICO INTERATIVO PARA DESENVOLVIMENTO DE APLICATIVOS MÓVEIS

Produto Educacional apresentado como

requisito para obtenção do título de Mestre à Universidade Estadual Paulista Júlio de Mesquita Filho – Faculdade de Ciências, Campus de Bauru – Programa de Pósgraduação em Docência para a Educação Básica, sob orientação do Profª. Ass. Thaís Cristina Rodrigues Tezani.

#### BAURU 2024

#### INTRODUÇÃO

Este Guia Didático Interativo foi elaborado a partir de pesquisas realizadas com alunos da 2ª série do Ensino Médio Integrado ao Técnico com o objetivo de auxiliá-los junto às disciplinas que envolvem Lógica de Programação e Desenvolvimento para Dispositivos Móveis.

Os projetos propostos neste Guia Didático Interativo tem como objetivo contribuir para que o estudante progrida em cada tarefa até que tenha um aplicativo móvel completo e funcional desenvolvido por ele.

A dinâmica do GDI se dá juntamente com a plataforma MIT App Inventor e as atividades foram compostas por uma sucessão de desafios relacionados a conceitos básicos de programação, como construção de algoritmos, declaração de variáveis, estruturas de repetição e condicionais.

A estratégia abordada com as atividades do GDI usa o pensamento computacional que envolve a lógica como base (Wing, 2016), dividindo as atividades em etapas: decomposição, identificação de padrões, abstração

e o algoritmo. No GDI, esse processo se resume em: o que o aplicativo vai fazer? Qual aparência ele vai ter? Como vou fazê-lo funcionar? (objetivo, design, programação).

Este Produto Educacional é parte integrante da Dissertação intitulada "A CONSTRUÇÃO DO PENSAMENTO COMPUTACIONAL NO ENSINO MÉDIO INTEGRADO AO TECNICO UTILIZANDO A PLATAFORMA APP INVENTOR".

Portanto, no cenário dinâmico e tecnologicamente avançado da educação atual, a busca por métodos de ensino eficazes e envolventes é constante. Nesse contexto, o CEL-LOGIC, é um produto educacional projetado para proporcionar uma experiência de aprendizado única e eficiente.

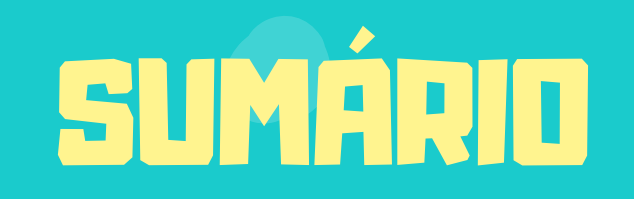

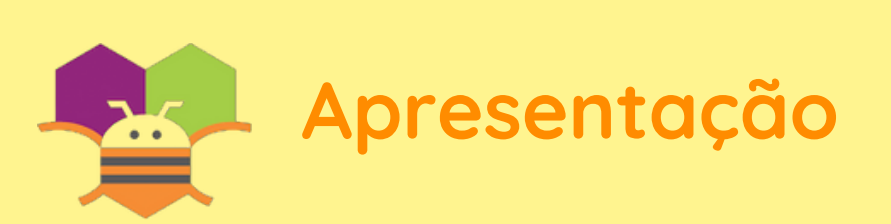

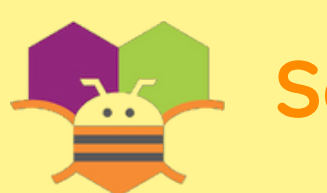

**Sobre o App Inventor**

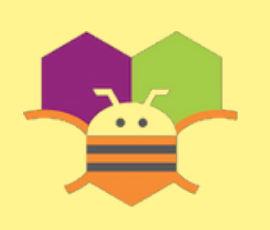

**Pensamento Computacional**

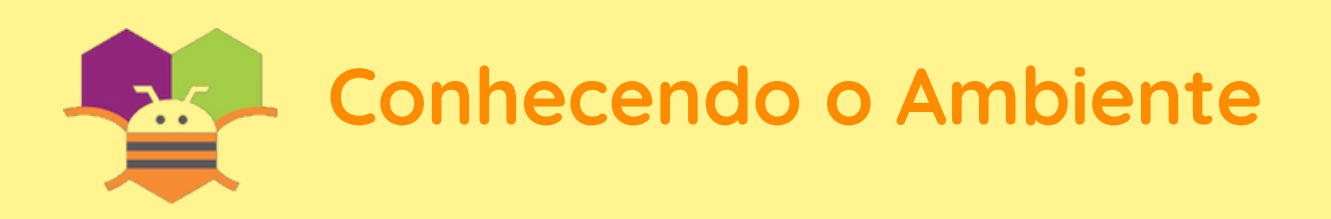

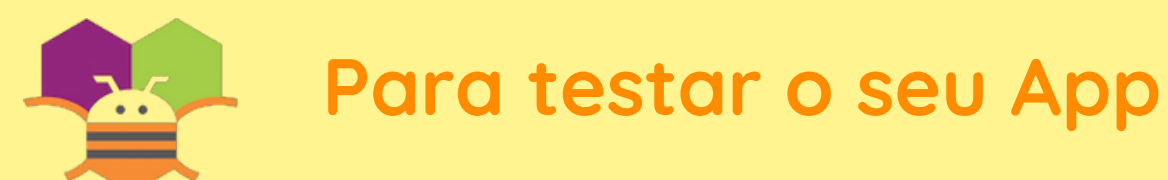

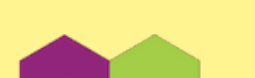

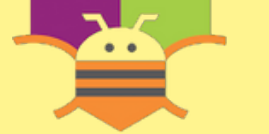

**Projeto 1 - Hello World!**

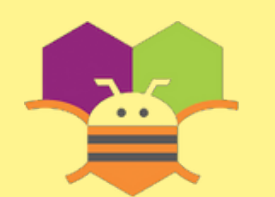

**Projeto 2 - É par ou é ímpar?**

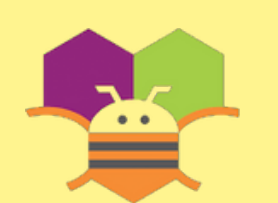

**Projeto 3 - Bola Mágica**

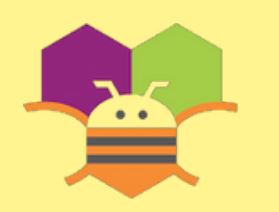

**Projeto 4 - Medindo passos**

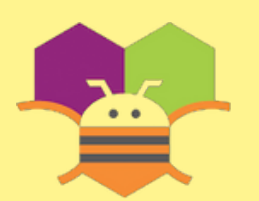

**Projeto Final**

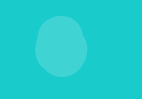

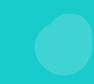

## OLÁ ALUNO,

O Guia Didático Interativo **CEL-LOGIC**, apresenta cinco projetos incríveis desenvolvidos no **App Inventor** para que você possa criar seus aplicativos sozinho!

São projetos simples e fáceis mostrando como usar, passo a passo, componentes básicos, sem necessidade de digitar uma linha de código e nem tão pouco decorar comandos complicados, utilizando, apenas, **blocos de código** que serão explicados em detalhes.

Ao final de cada projeto você pode encontrar **desafios** para serem realizados com recursos daquele projeto! Por meio deste material, você conseguirá diversificar seu aprendizado, explorando novas habilidades e

adquirindo novos conhecimentos em programação para dispositivos móveis!

Vamos lá!

O MIT App Inventor é um ambiente de programação visual e intuitivo que permite criar aplicativos totalmente funcionais para telefones e *tablets*. Busca democratizar o desenvolvimento de *software*, capacitando jovens, a passarem do consumo de tecnologia para a criação de tecnologia. Os programas de codificação baseados em blocos inspiram o empoderamento intelectual e criativo fornecendo capacitação real, além de ser simples e fácil de programar.

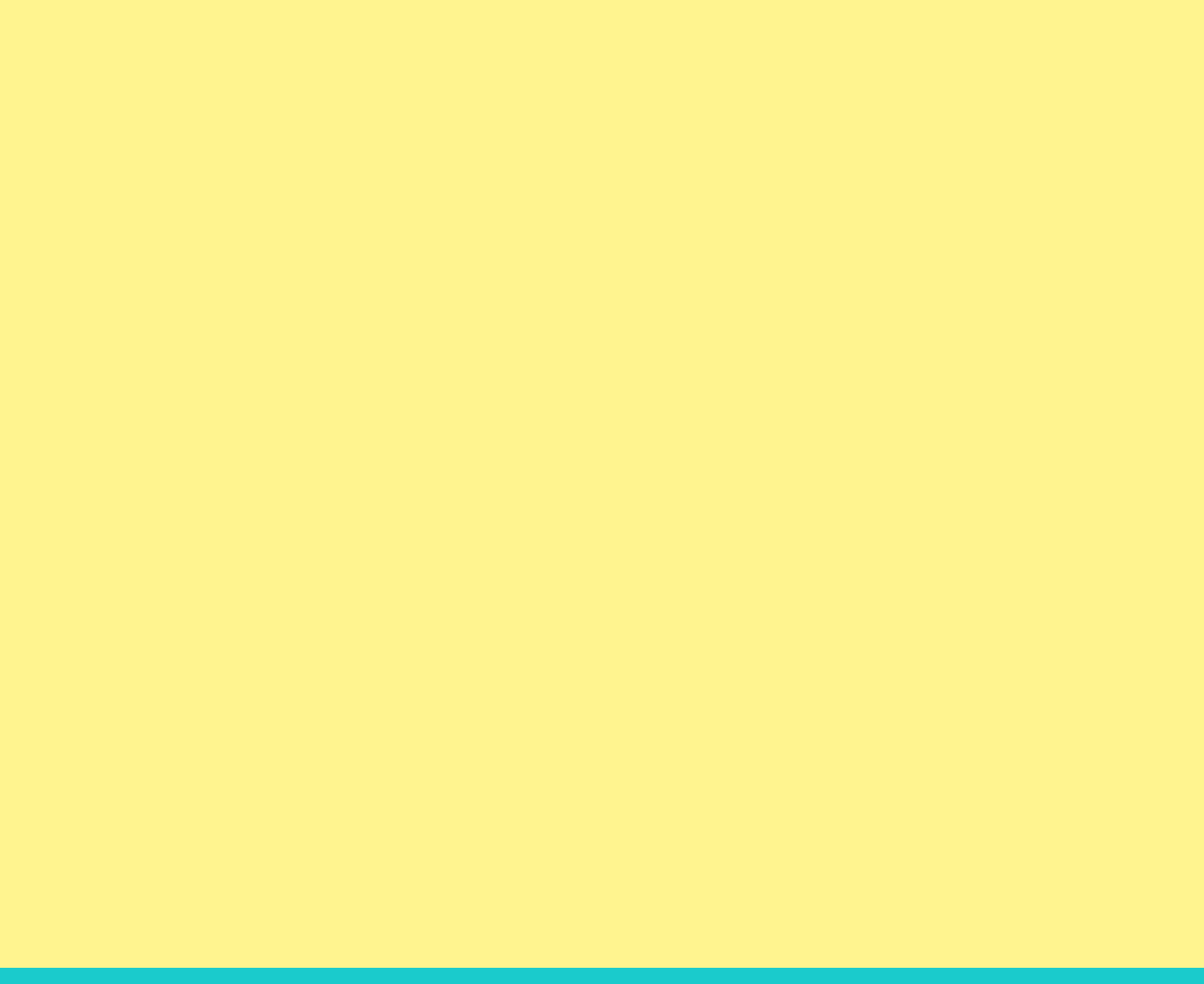

## SOBRE O APP INVENTOR

## PENSAMENTO COMPUTACIONAL

Para criarmos um app precisamos estruturar algumas ideias!

Vamos imaginar três coisas:

- 1 O que esse app vai fazer?
- 2 Qual aparência ele vai ter?
- 3 Como vou fazer ele funcionar?

O que estamos fazendo aqui se chama **Pensamento Computacional**, em poucas palavras é a habilidade de dividir um problema **grande** em **pequenas** partes para uma solução eficiente!

#### Por isso, chegamos nessa simplificação:

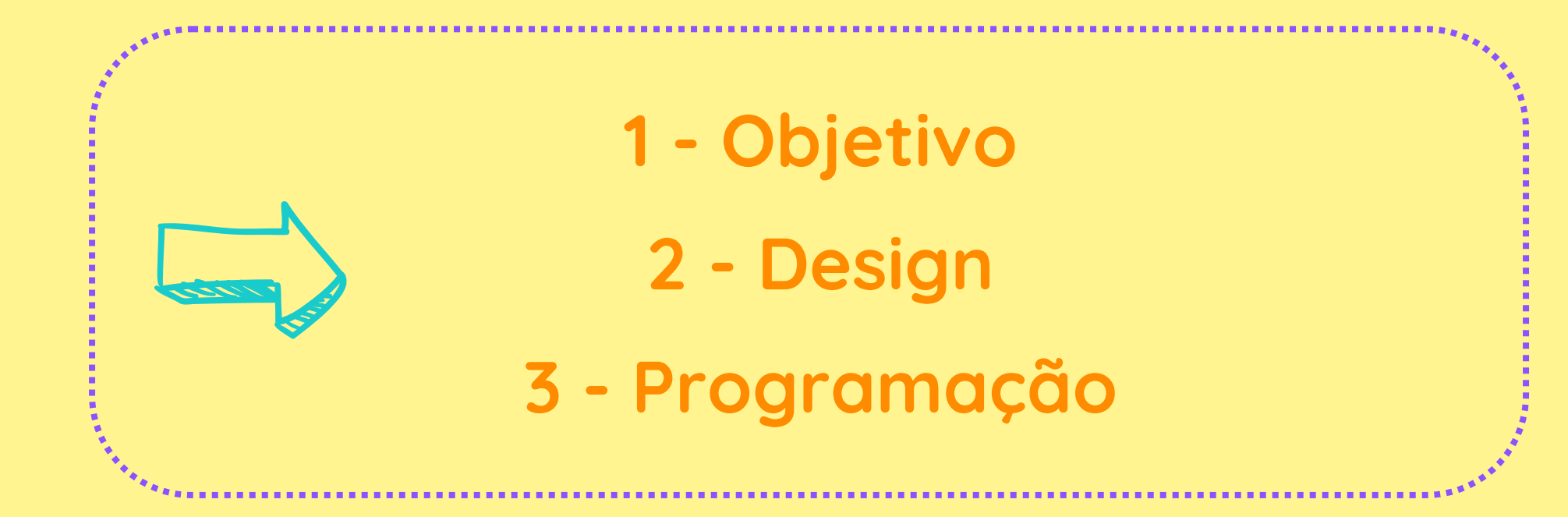

Portanto:

**Objetivo:** verificar o que o enunciado dos desafios está pedindo e planejar a execução das etapas;

**Design:** para que o objetivo seja atingido, quais elementos de design vou precisar usar (imagens, botões, texto);

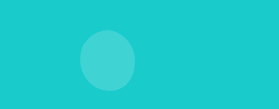

**Programação:** quais blocos eu preciso escolher para "traduzir" meu objetivo em código.

#### **Usar essa simplificação facilita na hora de programar!**

Abra a página do App Inventor usando esse link:

# CONHECENDO O AMBIENTE

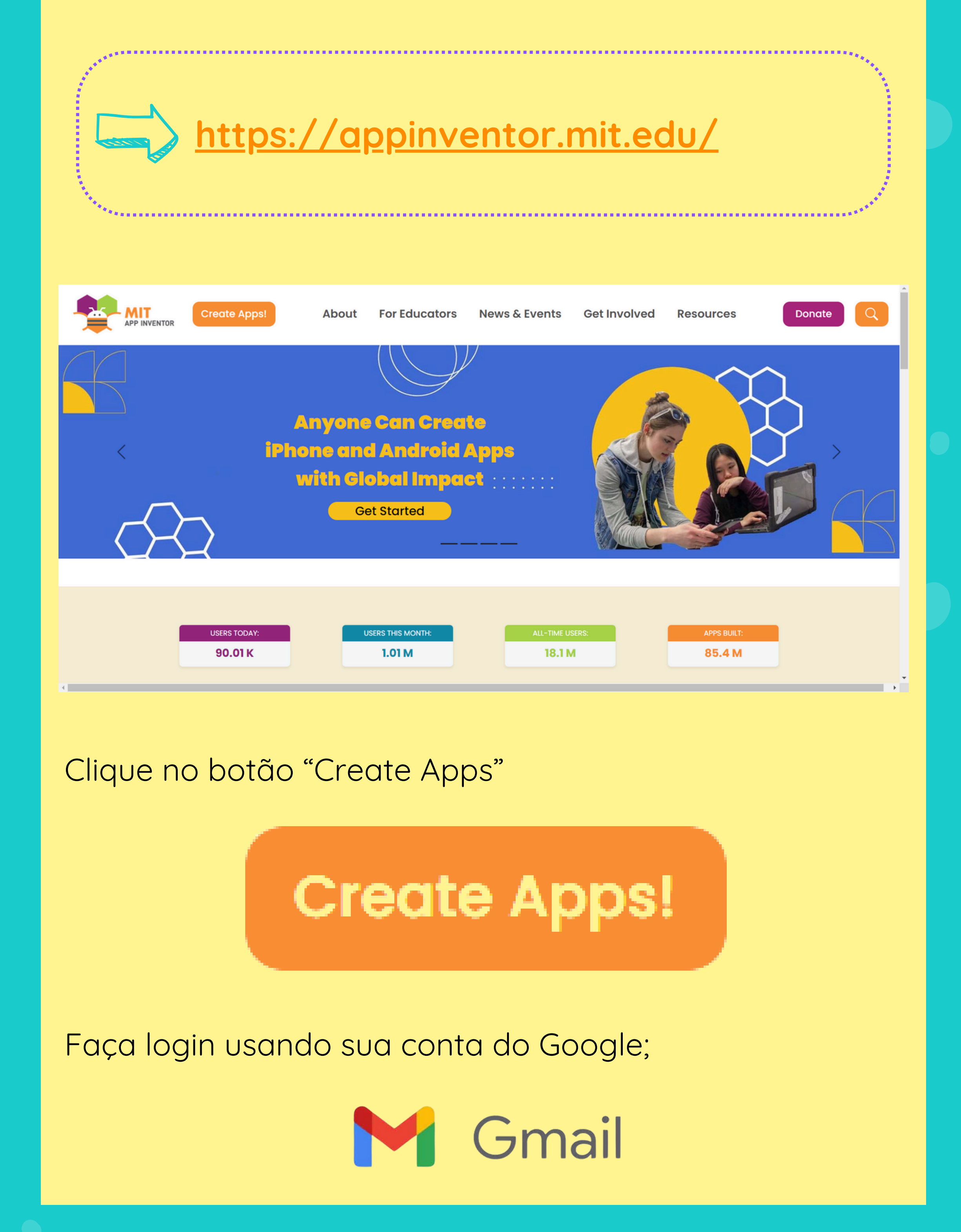

**5**

Para começar um novo projeto, é preciso clicar em **projetos, iniciar novo projeto**.

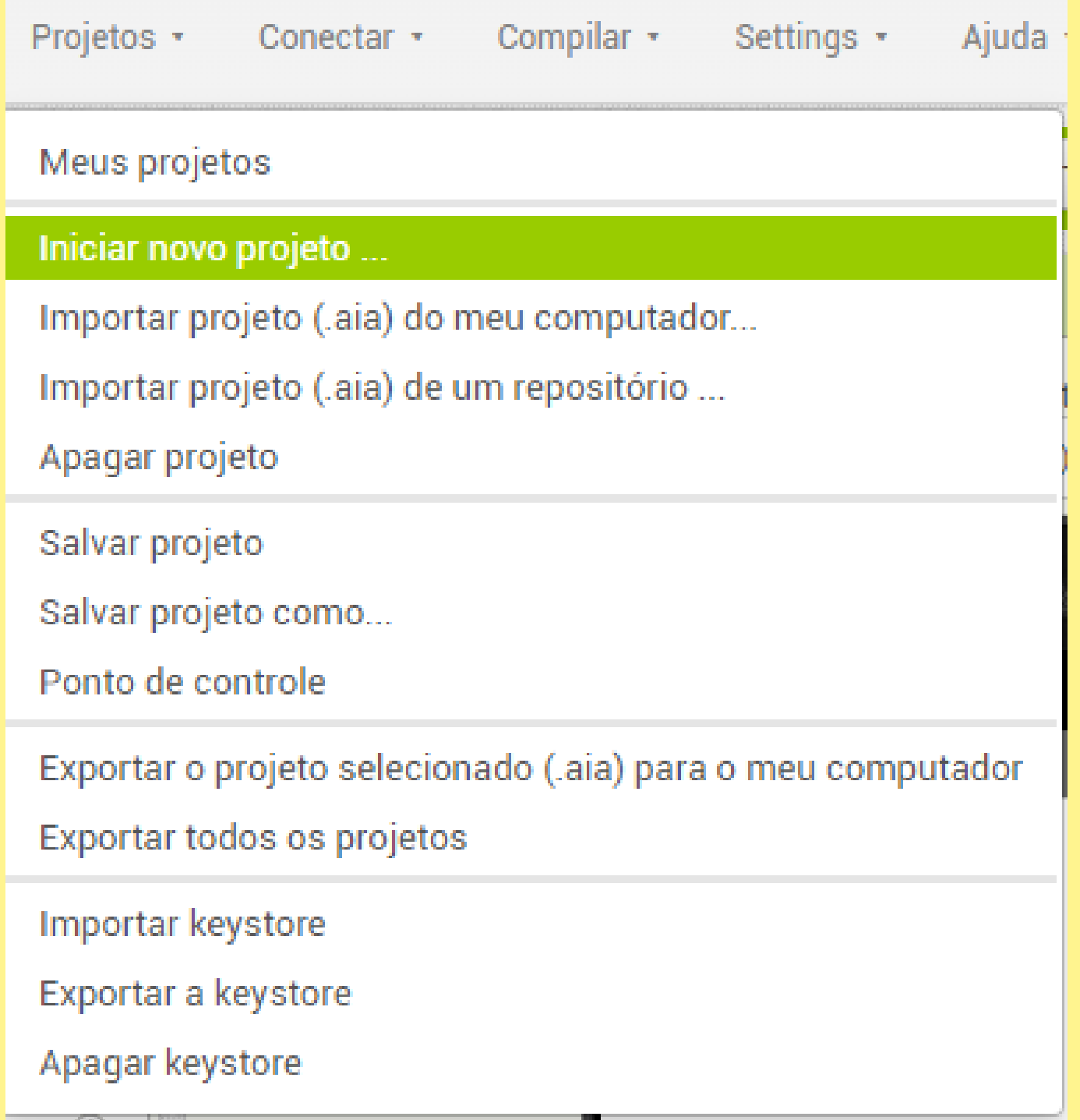

#### Coloque um nome no seu projeto

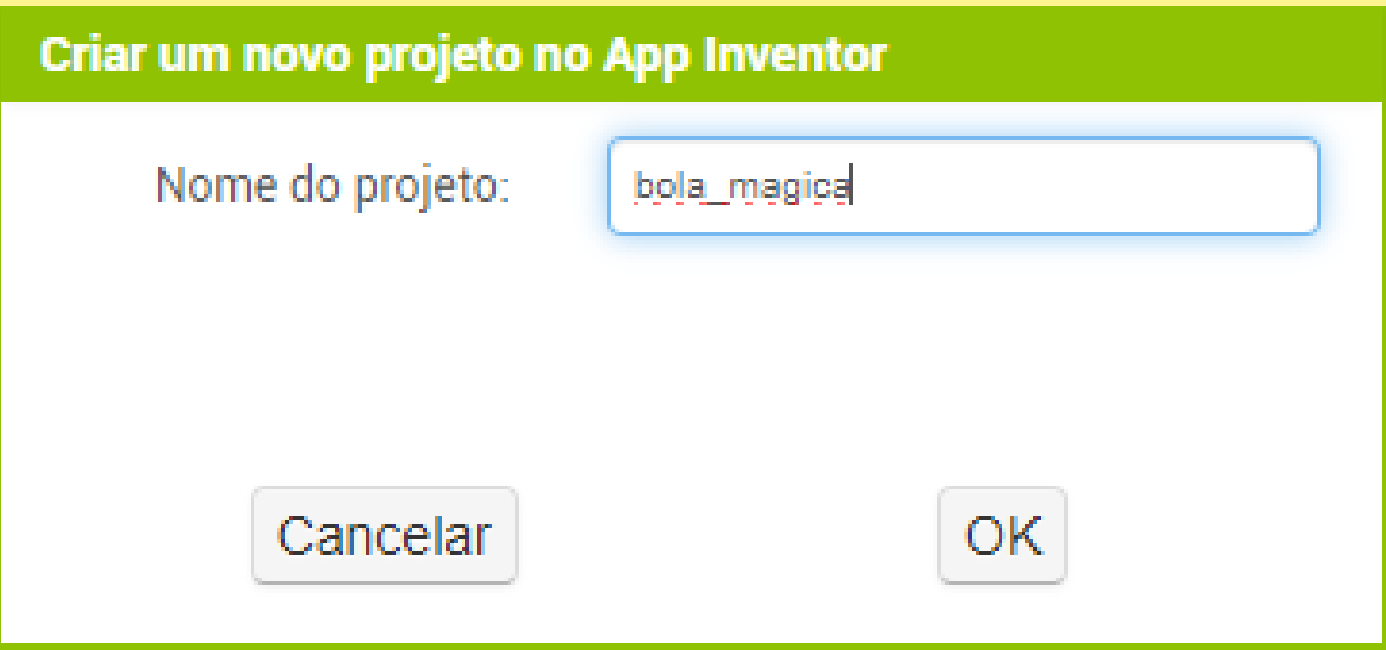

Ele tem uma interface limpa e organizada, dividida em 4 itens importantes:

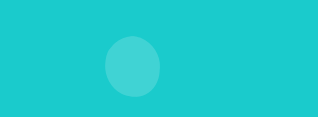

#### Essa é a página inicial do App Inventor!

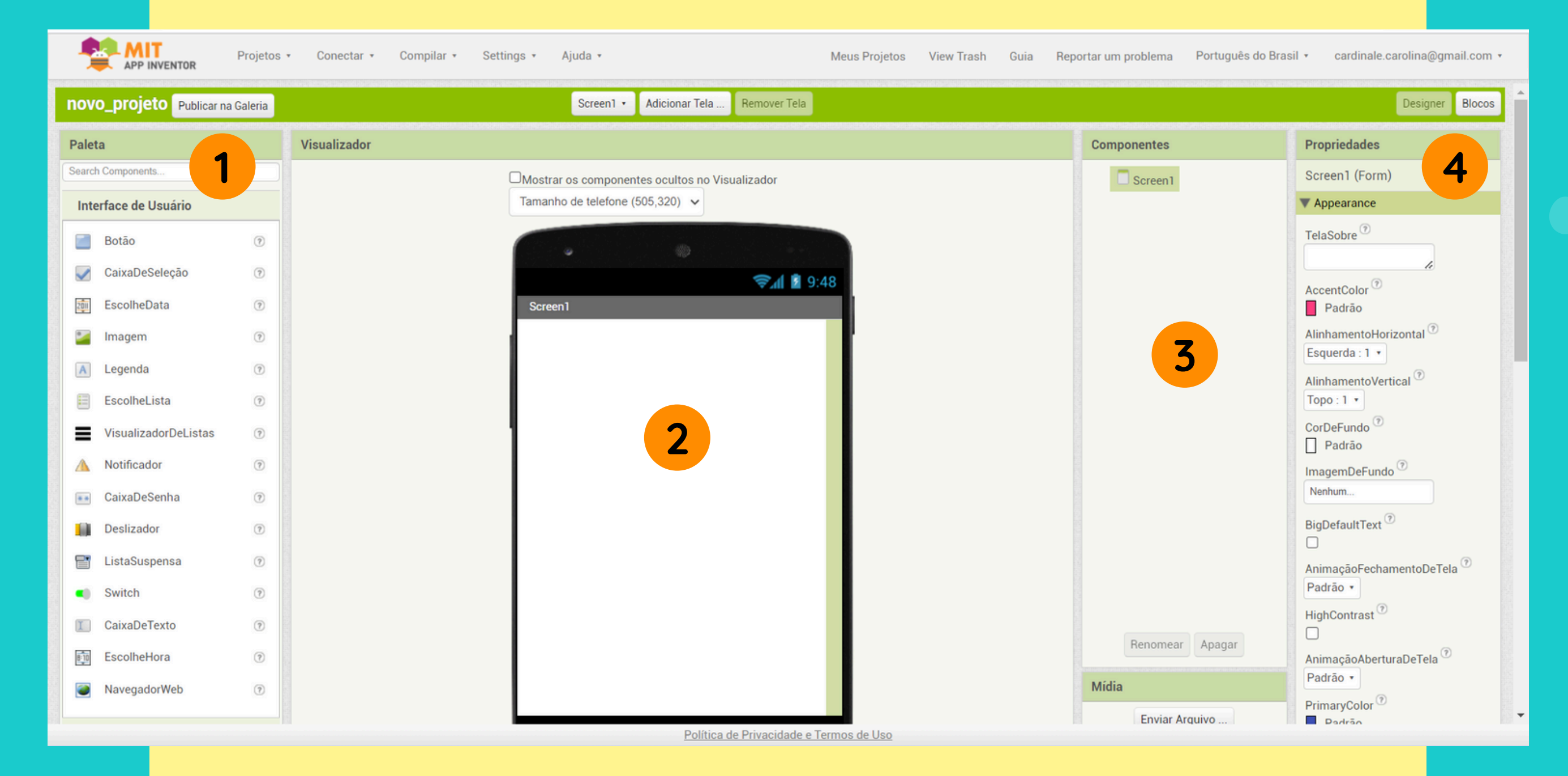

**1 - Paleta:** contém todos os elementos de design para criar seu aplicativo. Para usar, basta arrastar o item para o visualizador.

**2 - Visualizador:** onde você cria a interface do seu aplicativo, todos os itens arrastados da paleta ficarão visíveis na telinha do visualizador!

**3 - Componentes:** cria uma lista com os componentes que você arrastou para o seu visualizador, quando você clica as propriedades de cada componente ficam disponíveis.

**4 - Propriedades:** aqui você pode modificar o que quiser dos seus componentes, pode mudar a cor, o tamanho, o texto, usar imagens, entre outros itens.

## AMBIENTE DE PROGRAMAÇÃO

Para acessar os blocos e começar a programar clique em **blocos** ao final da linha verde limão.

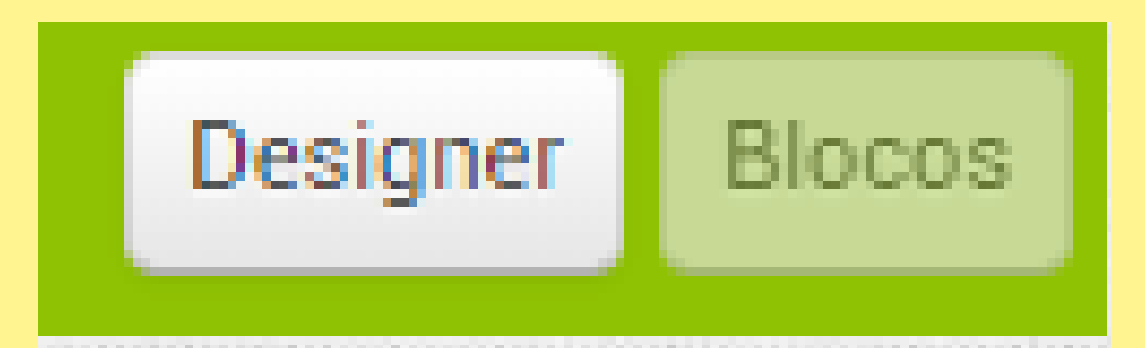

Essa é a página de programação do App Inventor. Ela também tem uma interface limpa e organizada, dividida em algumas partes importantes:

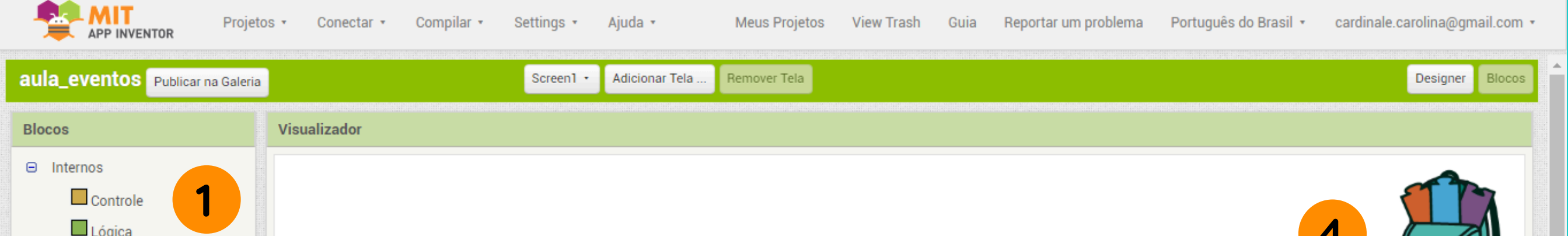

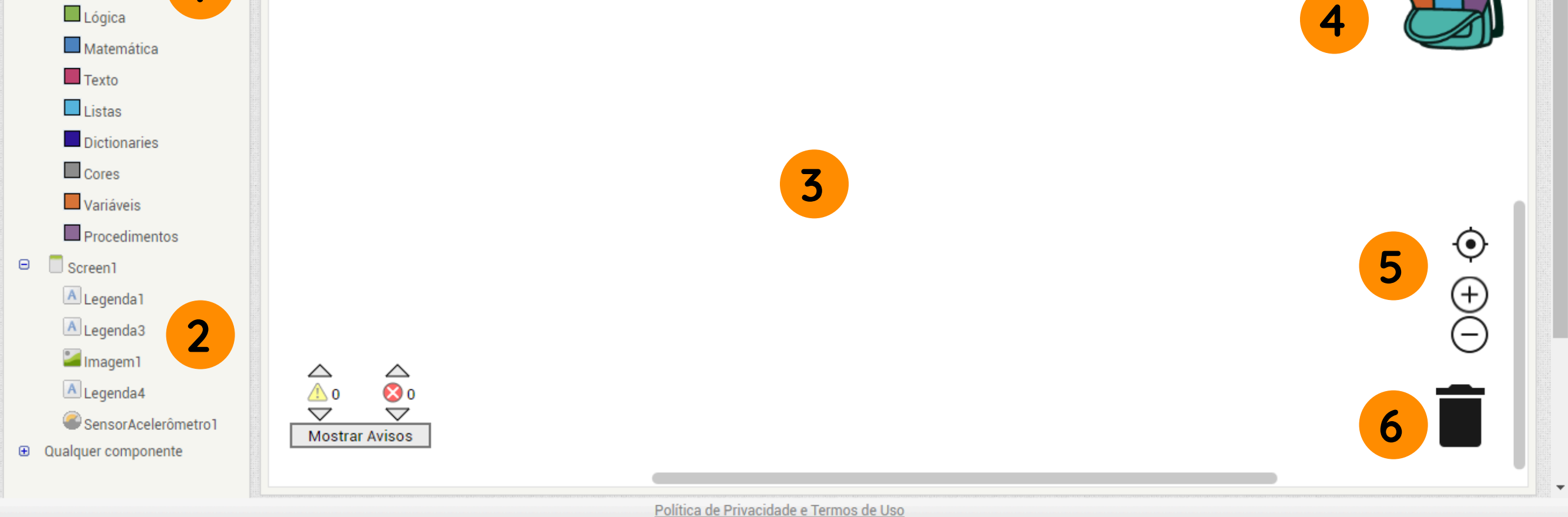

**1 - Blocos internos:** são os blocos de programação básicos, que já estão prontos no App Inventor.

**2 - Componentes de design:** para cada elemento de design que temos na nossa interface temos blocos de código específicos para programá-los.

**3 - Visualizador:** onde nossa programação é feita. Basta, arrastar os blocos de código escolhidos para o visualizador.

**4 - Mochila:** podemos guardar qualquer um dos nossos blocos de código, é só arrastar o bloco desejado para dentro dela;

**5 - Redimensionar e zoom:** podemos achar que perdemos nossos blocos no visualizador, se isso acontecer basta clicar em redimensionar e os blocos voltam para o centro. E se você está achando os blocos muito grandes, ou muito pequenos é só ajustar o zoom.

**6 - Lixeira:** não quer mais um bloco de código ou arrastou algum errado, é só mandá-los para a lixeira. Apertar a tecla DELETE em seu teclado também

### funciona!

## PARA TESTAR SEU APP

Podemos testar o aplicativo de duas formas:

Baixe em seu celular, por meio da sua loja de aplicativos, o aplicativo **AI Companion**.

No site do app inventor, vá até a guia projetos, assistente AI e leia o QRCode a partir do app baixado ou digite o código que aparece ao lado.

**Conectar ao Assistente** 

Launch the MIT AI2 Companion on your device and then scan the barcode or type in the code to connect for live testing of your app. Need help finding the Companion App?

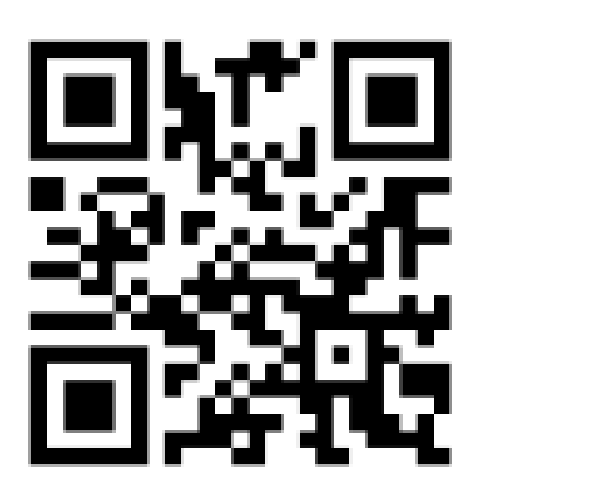

Seu código é:

wilkrb

Note: You are on a secure connection, legacy mode on the Companion will not work More Information.

Cancelar

**[IPHONE](https://apps.apple.com/us/app/mit-app-inventor/id1422709355) [ANDROID](https://play.google.com/store/apps/details?id=edu.mit.appinventor.aicompanion3&hl=en) O ícone é a abelhinha, símbolo do App Inventor**

#### **Gerando o arquivo .apk**

Para isso vá até a guia **Compilar** e escolha a opção **Android APP (.apk),** espere aparecer esse aviso:

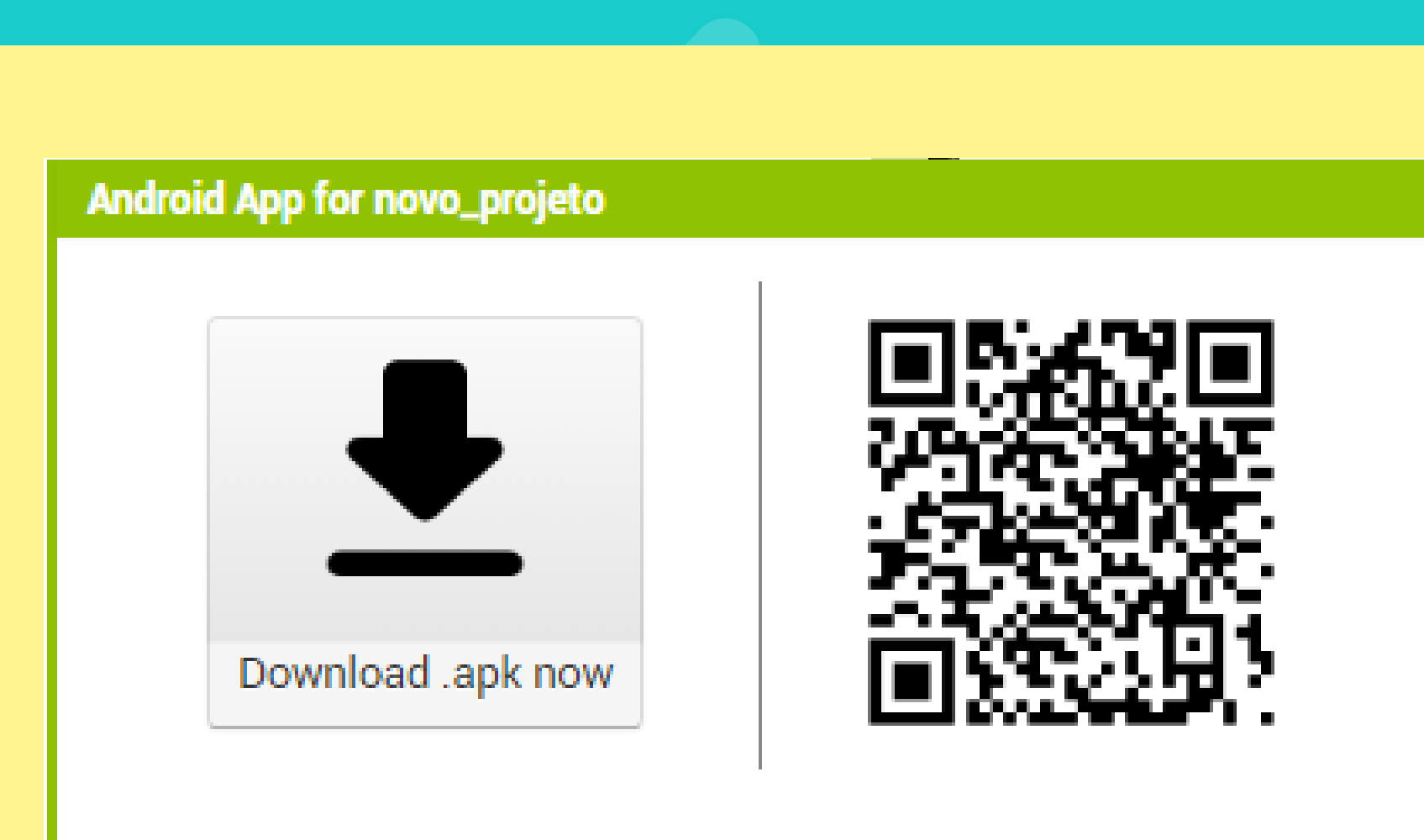

Click the button to download the app, right-click on it to copy a download link, or scan the code with a barcode scanner to install. Note: this link and barcode are only valid for 2 hours. See the FAQ for info on how to share your app with others.

Dispensar

Leia o QRcode a partir da câmera do seu celular e baixe o aplicativo.

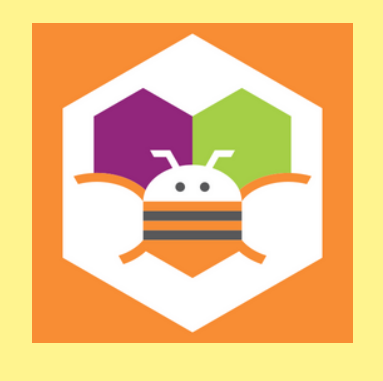

**Bola Mágica**

**Legenda:** é o componente usado para mostrar texto, ela exibe textos modificados na propriedade texto. Para uma legenda ser escondida, basta apagar o texto dela. As legendas estão localizadas na paleta interface com o usuário

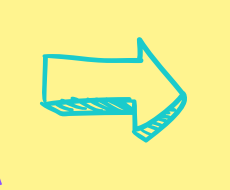

**Botão:** é o componente usado para executar tarefas quando clicado. O botão está localizado na paleta interface com o usuário.

## PROJETO 1 - HELLO WORLD

Ao clicar no botão a mensagem **"Olá mundo"** será mostrada em uma legenda.

#### **DESIGN**

- **ALTERANDO AS PROPRIEDADES DA SCREEN 1**
	- Alinhamento horizontal: center
	- Título: Olá Mundo

Aqui está uma lista de itens que você usará para criar o seu design:

- 1 botão;
- 1 legenda escondida.

#### **OBJETIVO**

#### **SUGESTÃO DE ALTERAÇÃO DE PROPRIEDADES**

#### **ALTERANDO AS PROPRIEDADES DO BOTÃO**

- Fonte negrito
- Tamanho da fonte: 20
- Forma: arredondado
- Alinhamento do texto: centro1

#### **ALTERANDO AS PROPRIEDADES DA LEGENDA ESCONDIDA**

- Fonte negrito
- Tamanho da fonte: 20
- Alinhamento do texto: centro1
- Apague o texto da propriedade de texto.

Seguindo a sugestão, olha só como fica!

Esse é só um exemplo, você pode aproveitar as propriedades e mudar as cores e o tipo de fonte! **Use sua criatividade!**

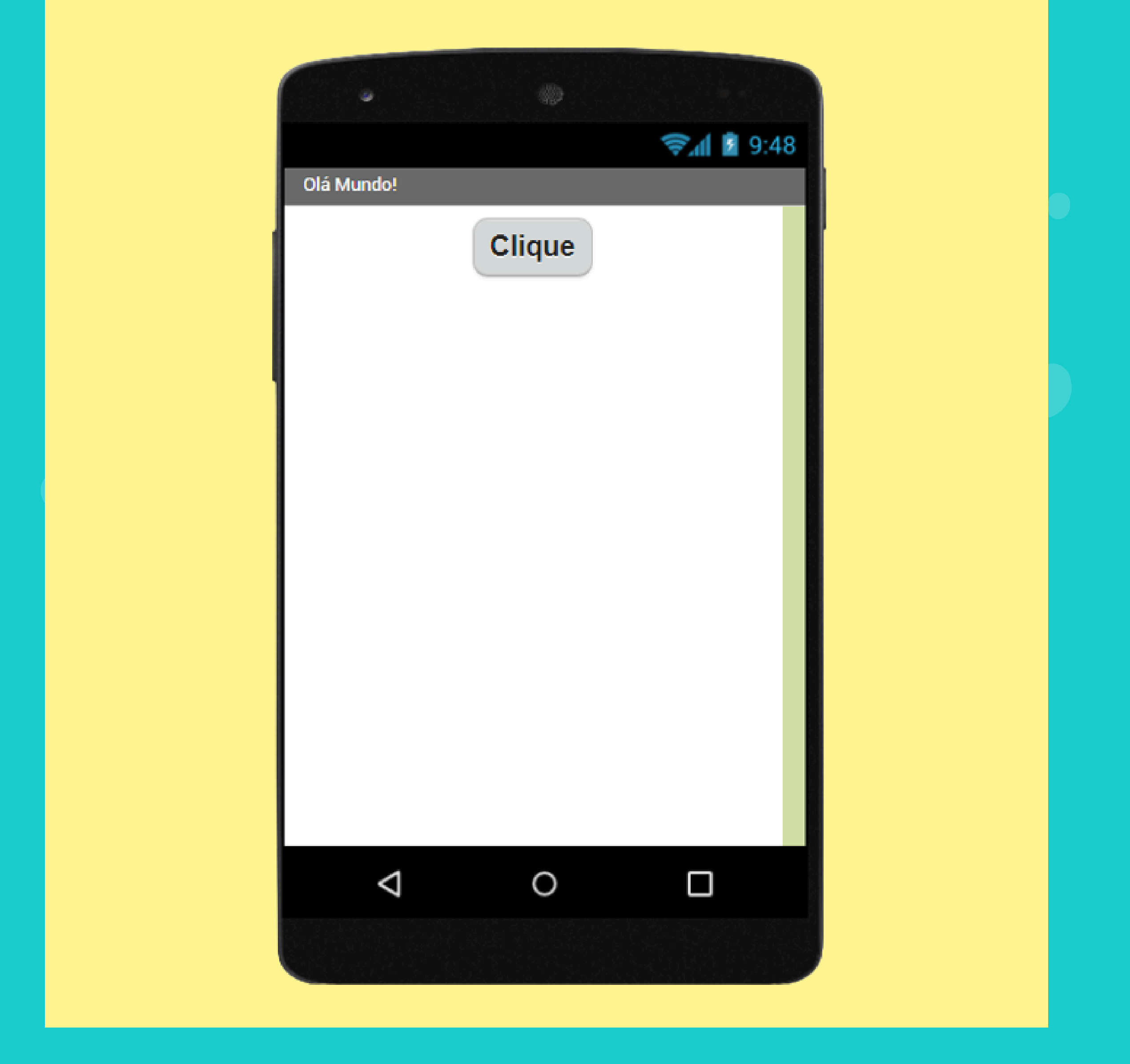

Clique nos blocos fixos de Texto e arraste o texto vazio:

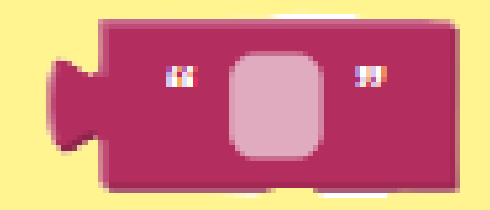

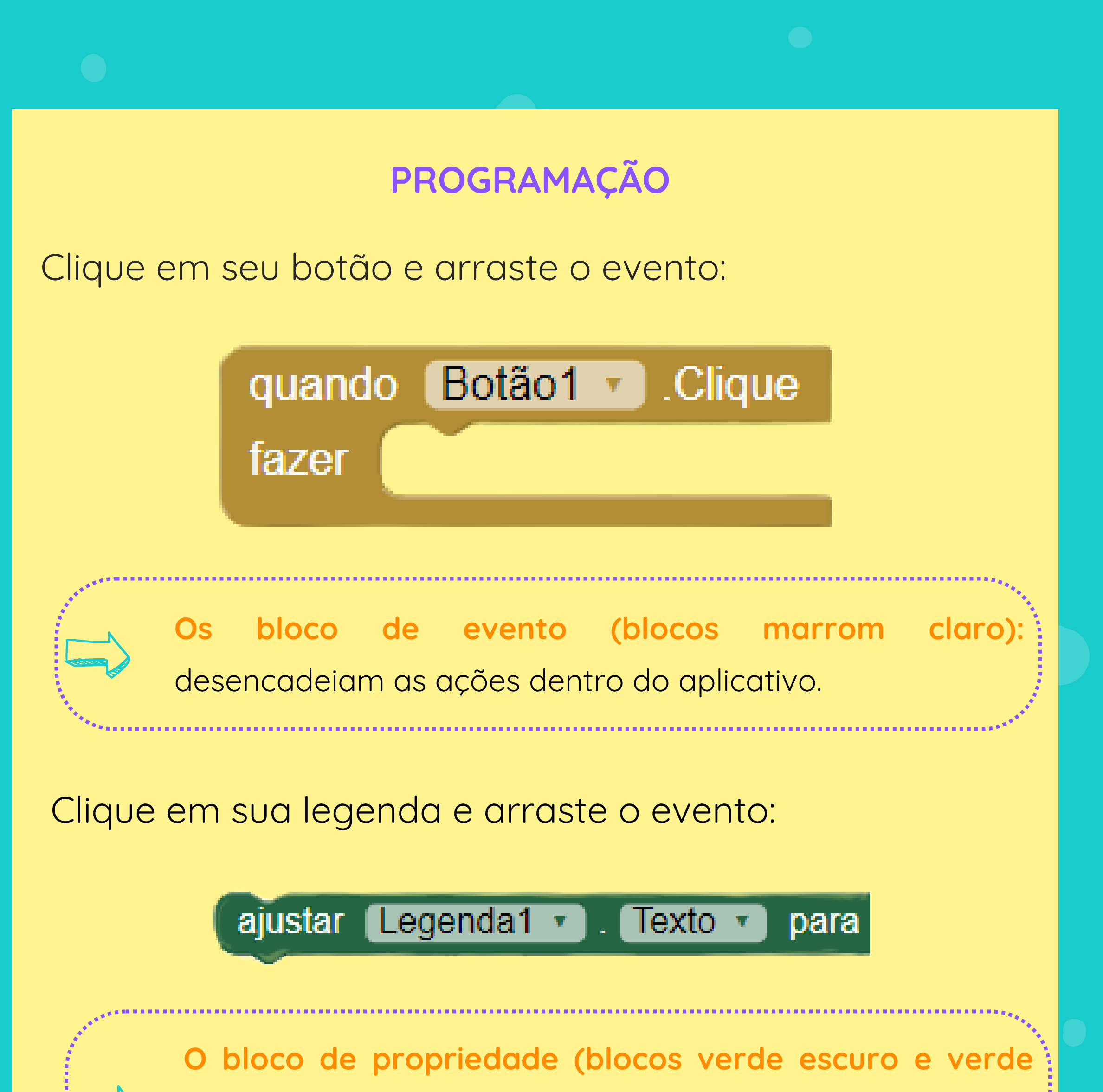

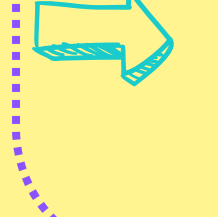

Juntando todos os blocos, como um quebra cabeça, temos o código do app pronto!

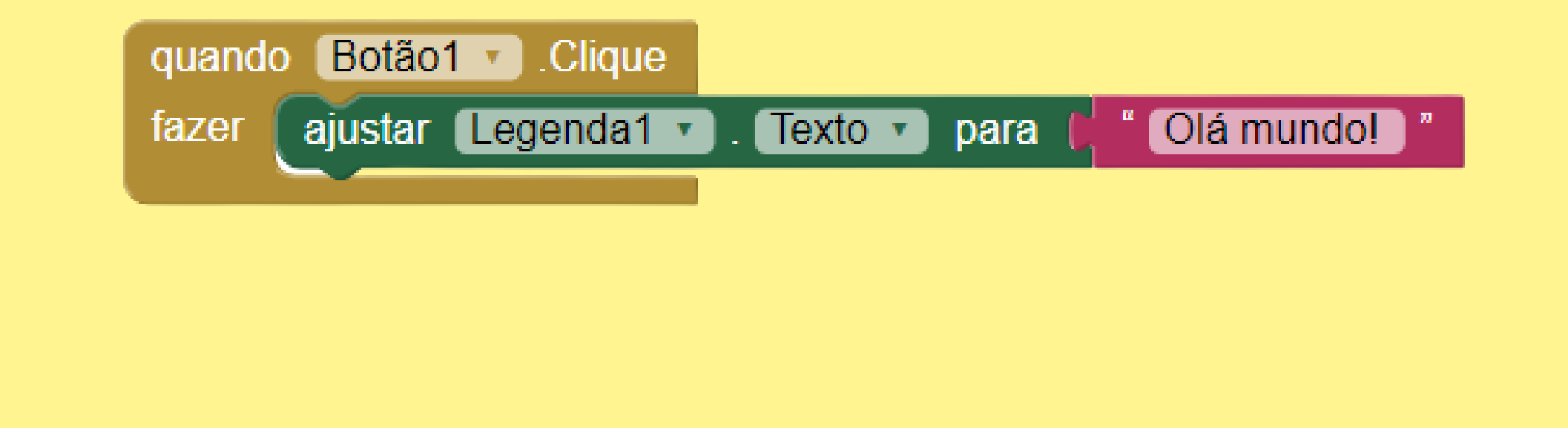

**claro):** ajustam propriedades por meio de código dos elementos de design.

#### **DESAFIO**

**Ajuste o seu botão para que ele mude a cor de fundo da sua tela!**

**Veja o app funcionando!**

Quando o botão 1 for clicado o texto da legenda 1 será alterado para "Olá mundo!"

Agora, você já pode testar o seu app e verificar se o **objetivo** está sendo cumprido!

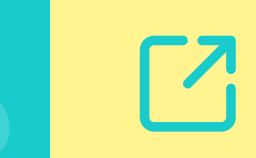

Esse bloco nos diz o seguinte:

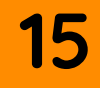

#### **OBJETIVO**

## PROJETO 2 - É PAR OU É IÍMPAR?

Nesse projeto vamos descobrir se um número **digitado pelo usuário** é par ou é impar.

#### **DESIGN**

Aqui está uma lista de itens que você usará para criar o seu design:

- 1 caixa de texto;
- 1 botão;
- 1 legenda escondida.

**Legenda:** é o componente usado para mostrar texto, ela exibe textos modificados na propriedade texto. Para uma legenda ser escondida, basta apagar o texto dela. As legendas estão localizadas na paleta interface com o usuário

**Botão:** é o componente usado para executar tarefas quando clicado. O botão está localizado na paleta interface com o usuário.

**Caixa de Texto:** é o componente usado para o usuário digitar algum valor. A caixa de texto está localizada na paleta interface com o usuário.

#### **ALTERANDO AS PROPRIEDADES DA SCREEN 1**

- Alinhamento horizontal: center
- Título: É par ou é ímpar?
- Fonte negrito
- Tamanho da fonte: 16
- Forma: arredondado
- Texto: "Verificar"
- Alinhamento do texto: centro1

- Fonte negrito
- Tamanho da fonte: 20
- Alinhamento do texto: centro1
- Apague o texto da propriedade de texto.

**ALTERANDO AS PROPRIEDADES DA LEGENDA ESCONDIDA**

#### **ALTERANDO AS PROPRIEDADES DO BOTÃO**

#### **ALTERANDO AS PROPRIEDADES DA CAIXA DE TEXTO**

- Tamanho da fonte: 20
- Dica: "Digite um número"

Seguindo a sugestão, olha só como fica!

Esse é só um exemplo, você pode aproveitar as propriedades e mudar as cores e o tipo de fonte! **Use sua criatividade!**

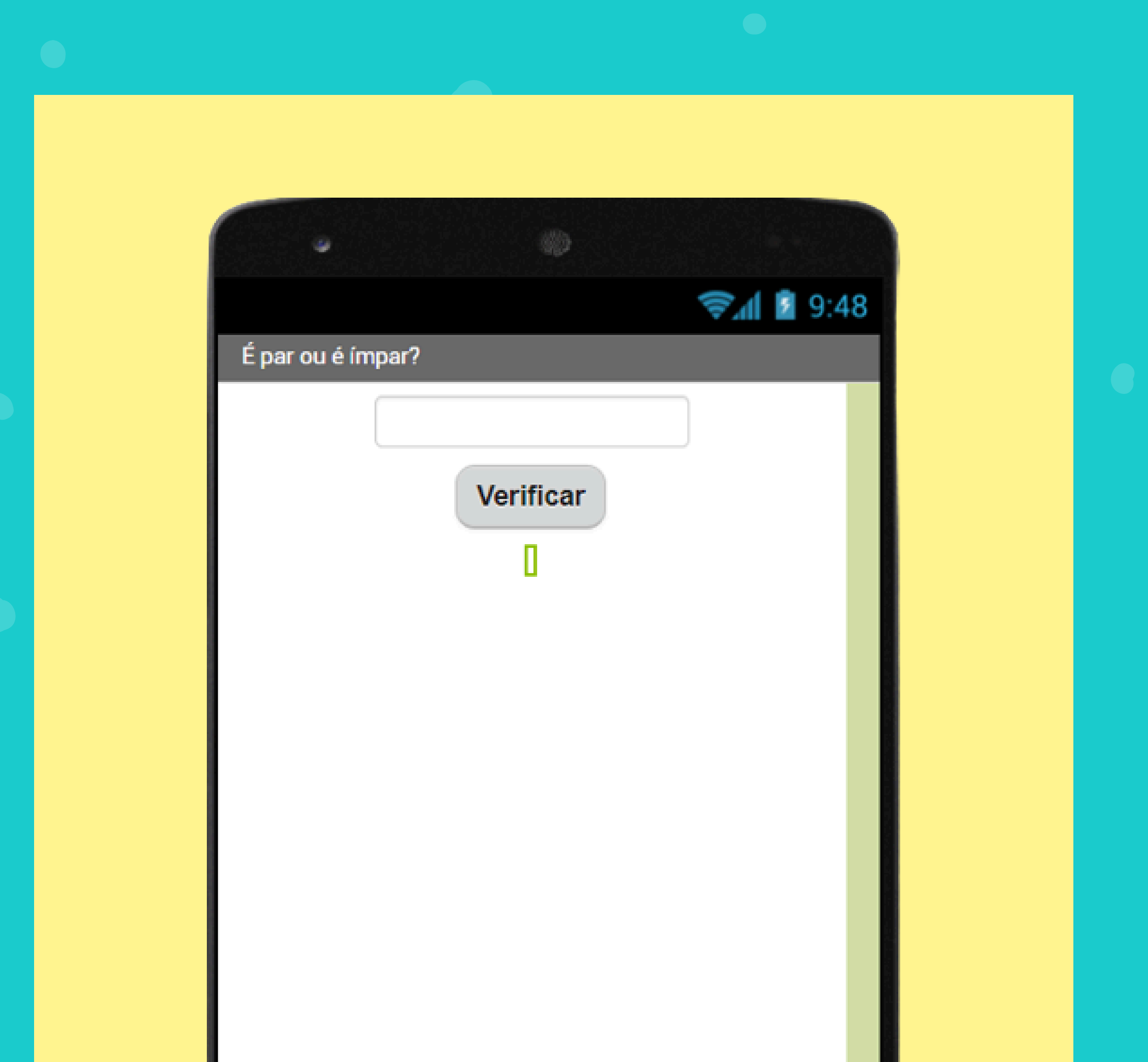

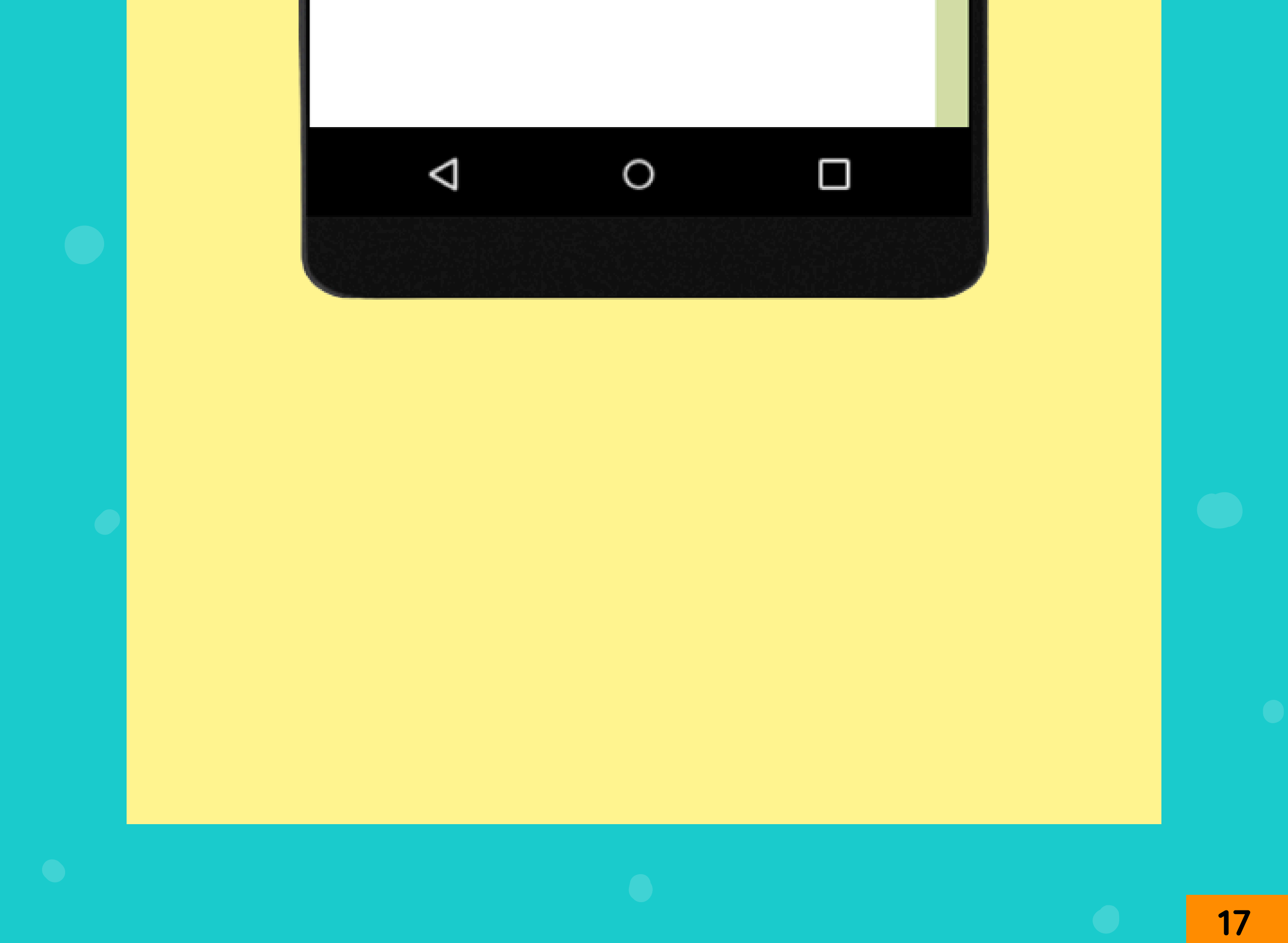

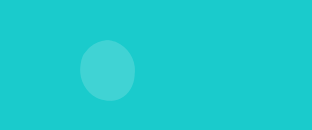

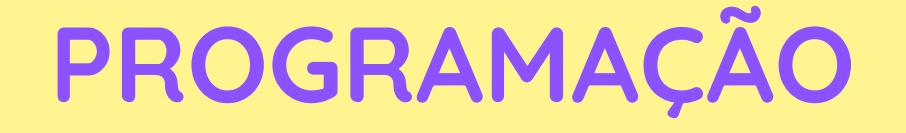

Isso significa que quando o nosso app inicializar duas variáveis com valor zero serão criadas!

Clique nos blocos fixos de variáveis e arraste duas variáveis globais:

inicializar global num\_digitado para ( 0

inicializar global resultado para (0

Quando o botão 1 for clicado o valor digitado pelo usuário na caixa de texto será armazenado na variável.

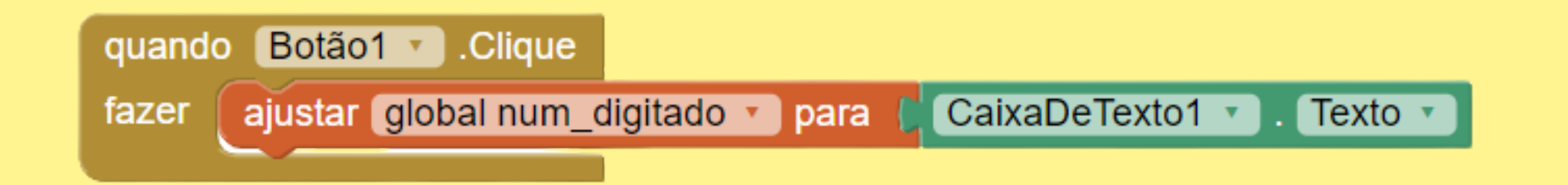

Clique nos blocos fixos de matemática e arraste dois números zeros e conecte as variáveis.

> **Variáveis:** é o nome utilizado para definir um ou mais valores que são manipulados pelo programa.

Vamos alterar a nossa variável **resultado** para armazenar o resto da divisão.

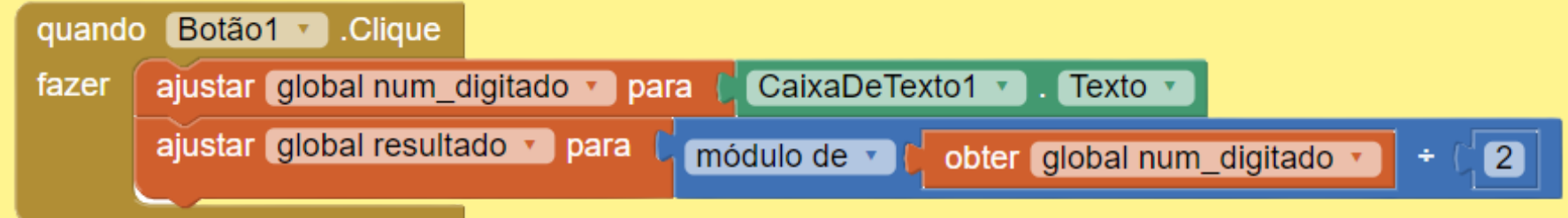

Precisamos saber se o resto da divisão é zero, pois se for zero, o número é par, se for um, o número é ímpar.

**Veja o app funcionando!**  $\vert \Lambda \vert$ 

Agora, você já pode testar o seu app e verificar se o

objetivo está sendo cumprido!

#### **DESAFIO**

**Ajuste o seu código para que ele identifique**

**uma divisão por 3.**

**Não esqueça de alterar as mensagens!**

Clique no bloco fixo de controle e arraste o se, então, não.

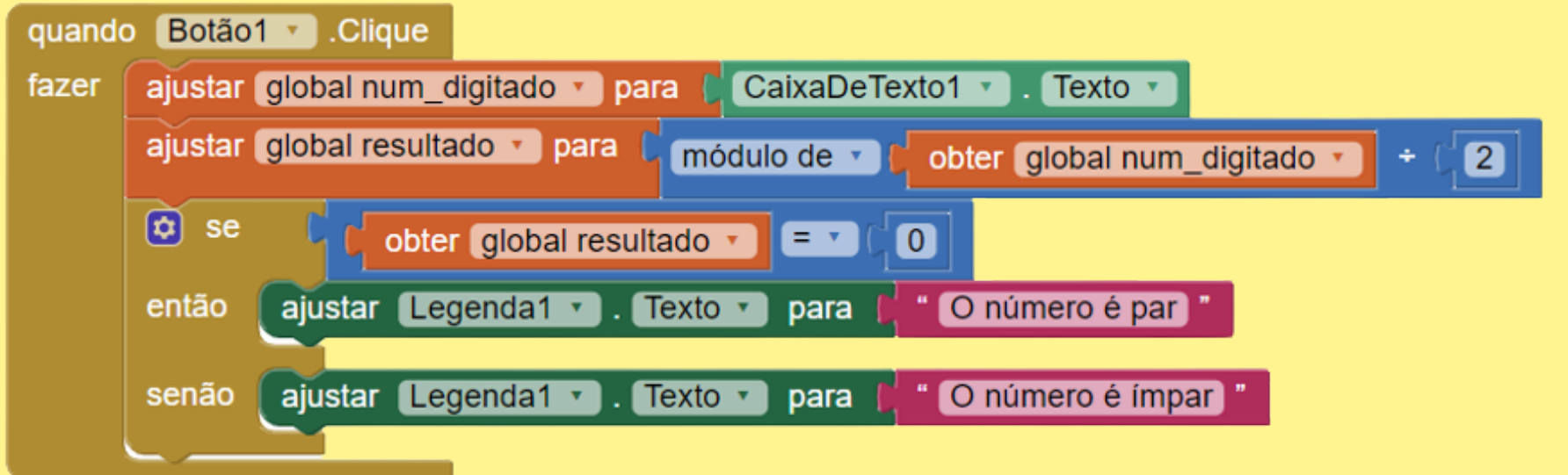

**Função SE:** função condicional para que nosso programa tome decisões, verdadeiras ou falsas, baseado na condição estabelecida pelo programador.

Nesse projeto vamos recriar um jogo dos anos 80: a **bola mágica**!

## PROJETO 3 - BOLA MÁGICA

Ele funciona assim: o usuário pensa em um desejo que ele quer muito realizar, como por exemplo, **vou conseguir desenvolver um aplicativo sozinho?**, depois você chacoalha seu celular e obtêm uma resposta!

Aqui está uma lista de itens que você usará para criar o seu design:

- 2 legendas para os títulos;
- 1 componente de imagem;
- 1 legenda escondida para a resposta;
- 1 componente invisível de sensor de acelerômetro

#### **OBJETIVO**

#### **DESIGN**

#### **ALTERANDO AS PROPRIEDADES DA SCREEN 1**

- Alinhamento horizontal: center
- Cor de fundo: #731e9fff
- Título: Bola Mágica

**sensor de acelerômetro:** componente invisível que pode detectar tremores e medir aceleração em metros por segundo.

#### **ALTERANDO AS PROPRIEDADES DA IMAGEM**

#### **ALTERANDO AS PROPRIEDADES DA LEGENDA DE TÍTULO**

- Fonte negrito
- Tamanho da fonte: 14
- Largura: preencher principal
- Alinhamento do texto: centro1
- Cor do texto: branco

- Faça uma pesquisa no google, encontre a imagem do seu interesse e salve em seu computador;
- Altura: 300 pixels
- Largura: 300 pixels

Imagem: carregue aqui a imagem que você salvou.

#### **ALTERANDO AS PROPRIEDADES DA LEGENDA RESPOSTA**

- Fonte negrito
- Tamanho da fonte: 14
- Largura: preencher principal
- Alinhamento do texto: centro1
- Cor do texto: branco
- Apague o texto da propriedade de texto.
- Visibilidade: falsa (sem o check)

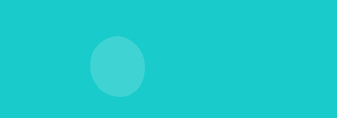

Seguindo a sugestão, olha só como fica!

Esse é só um exemplo, você pode aproveitar as propriedades e mudar as cores, a imagem, os tipos de fontes! Use sua criatividade!

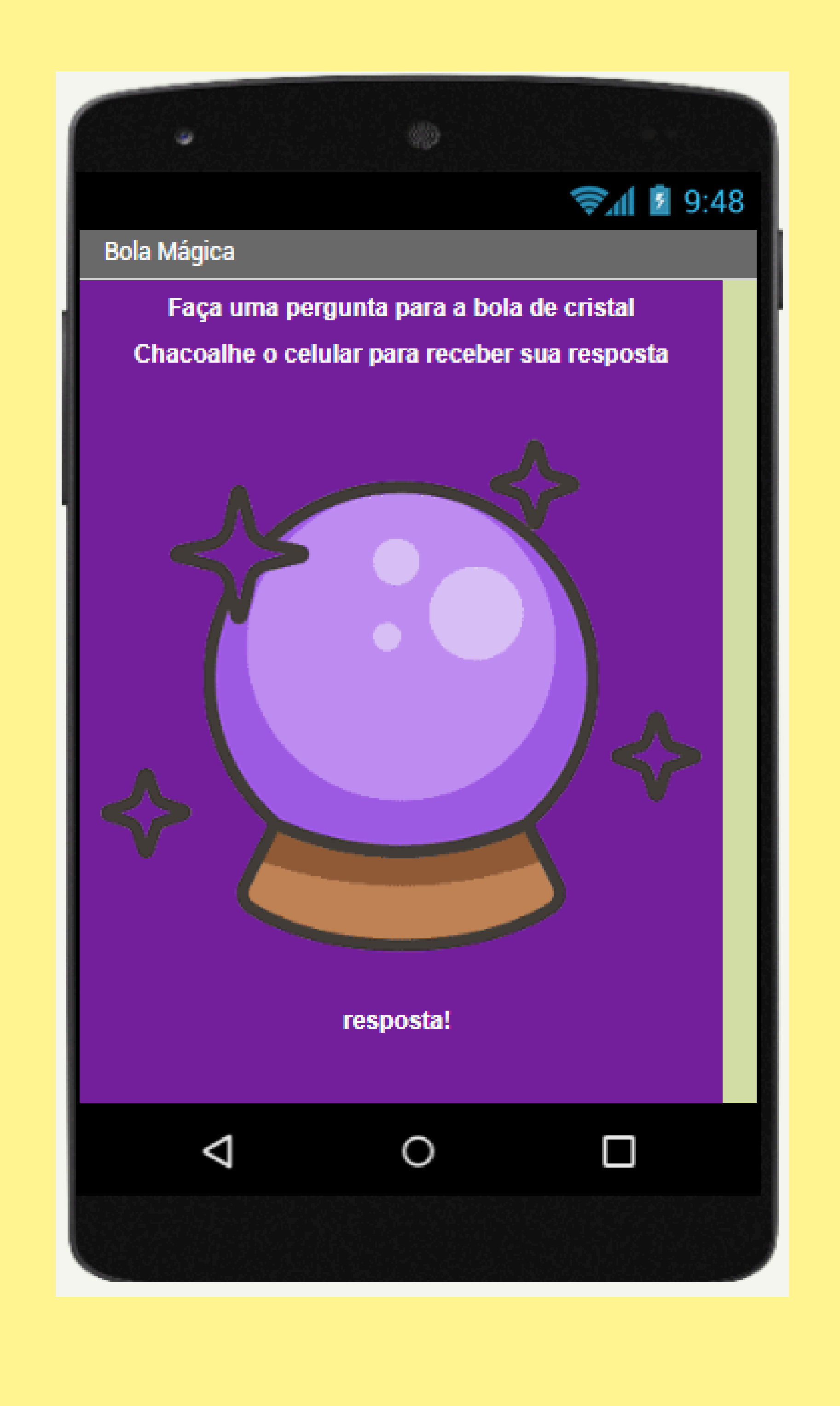

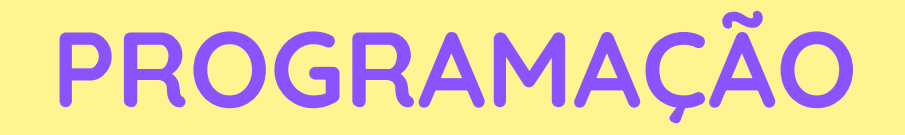

E ajustaremos também as possíveis respostas para o usuário.

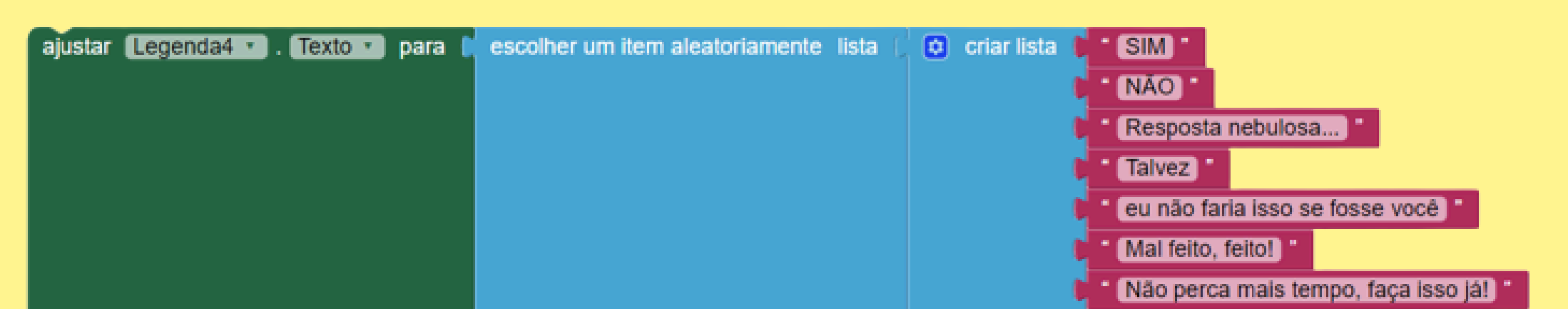

O evento será do sensor de acelerômetro: quando sacudido.

Quando o sensor de acelerômetro for sacudido vamos ajustar a visibilidade da legenda de resposta.

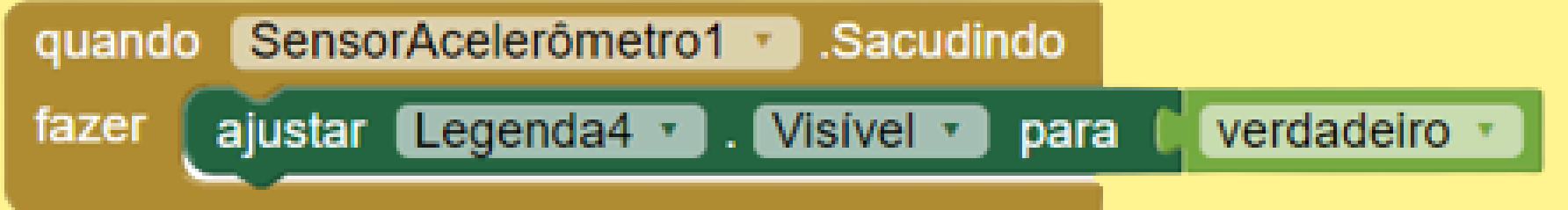

Para criar uma lista, clique nos blocos fixos de lista, escolha o bloco de item aleatório e depois o de criar lista.

Para criar mais espaços e inserir mais respostas, basta clicar na engrenagem do criar lista e adicionar novo item.

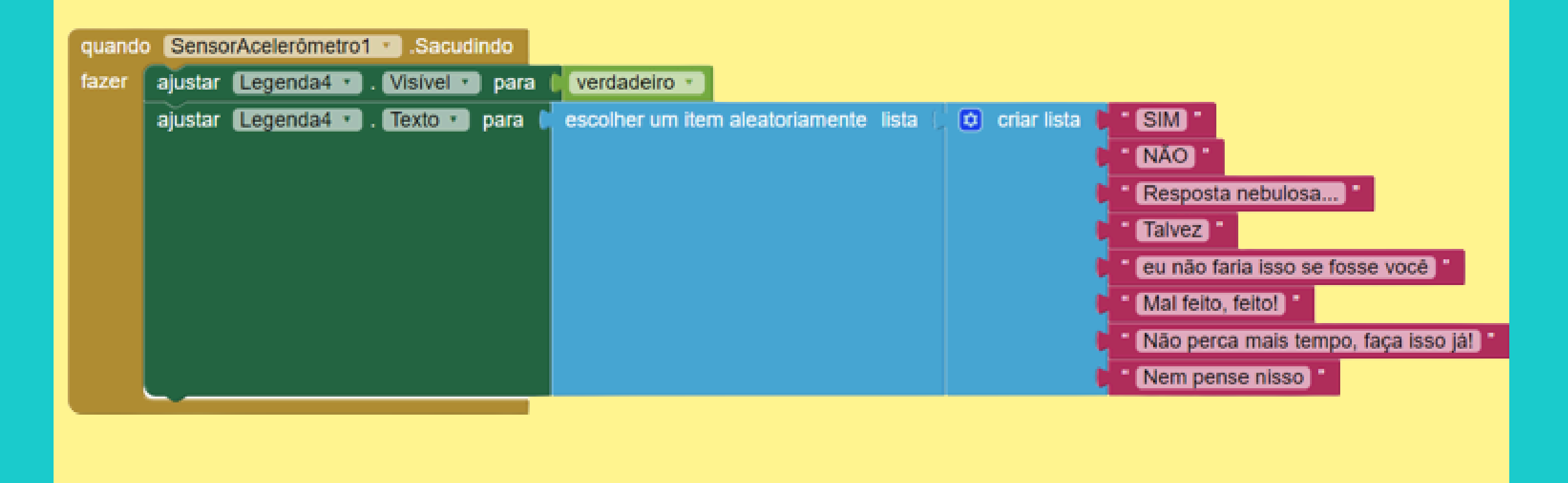

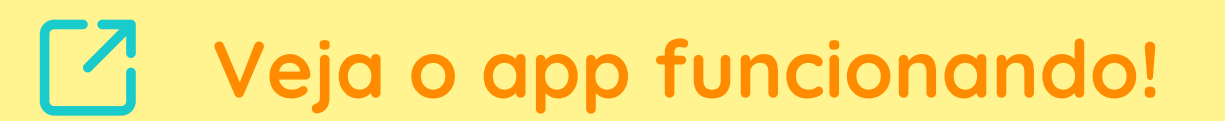

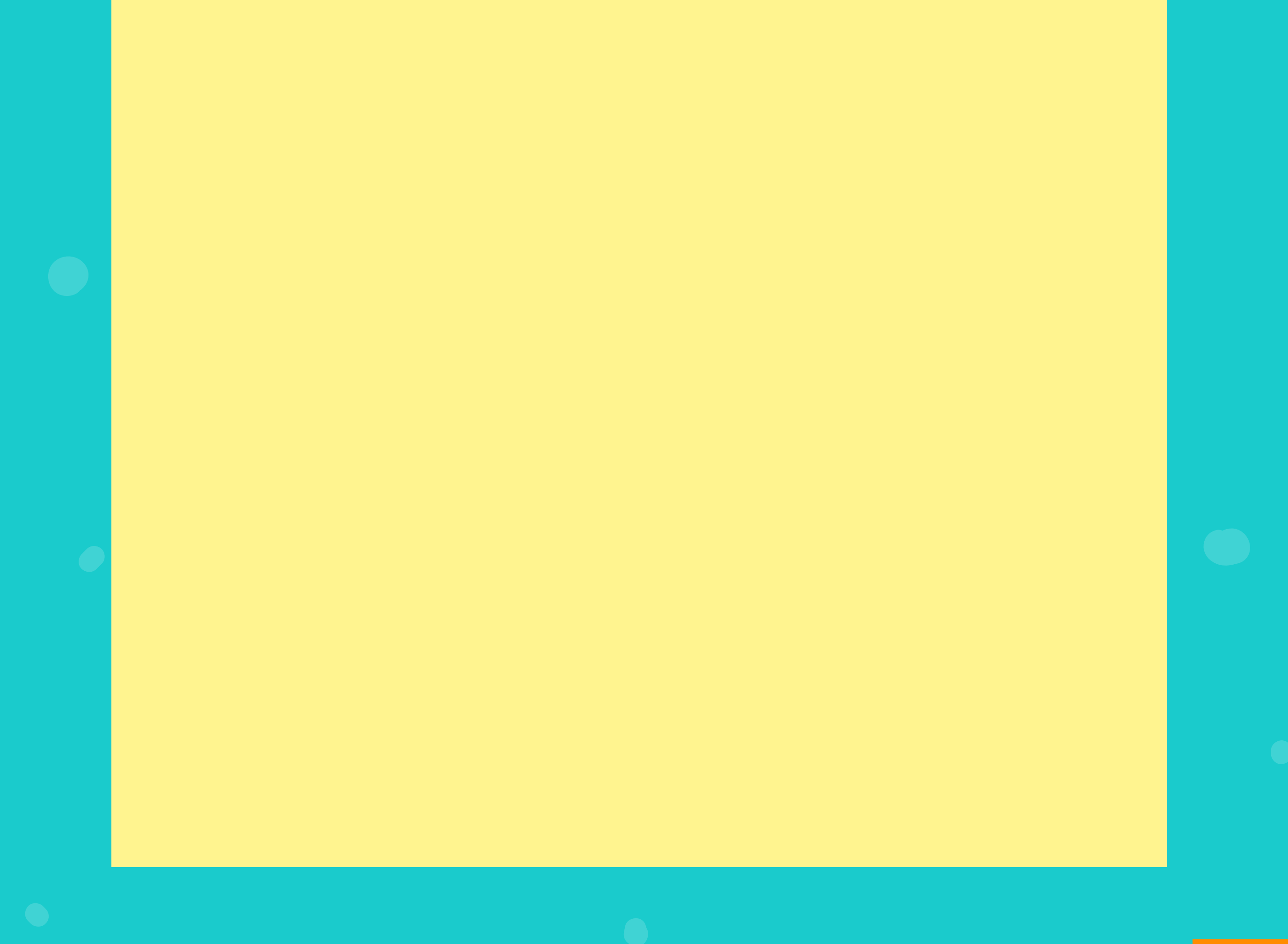

**24**

Agora, você já pode prever o futuro com a sua bola mágica!

**LEMBRE-SE DE SACUDIR SEU CELULAR!**

...................................

Nesse projeto vamos usar um sensor de pedometro.

### PROJETO 4 - MEDINDO PASSOS

Esse sensor conta os passos e calcula a distância percorrida conforme você anda com o seu celular.

Aqui está uma lista de itens que você usará para criar o seu design:

- 2 organizadores horizontais com 2 legendas em cada um;
- 1 organizador horizontal com 3 botões;
- 1 componente invisível de sensor de pedometro.

#### **OBJETIVO**

#### **DESIGN**

**ALTERANDO AS PROPRIEDADES DA SCREEN 1**

- Alinhamento horizontal: center
- Título: Sensor de Pedometer

**organizadores:** os organizadores servem, literalmente, para organizar componentes de design na tela do app. Podemos organizar horizontal (lado a lado), vertical (acima ou abaixo) e em tabela. Os organizadores estão na paleta Organização

#### **ALTERANDO AS PROPRIEDADES DAS LEGENDAS**

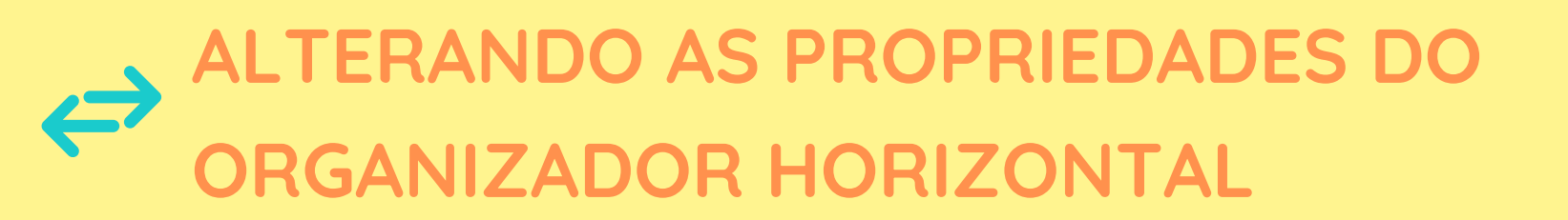

- Alinhamento horizontal: centro;
- Alinhamento vertical: centro.

- Fonte: negrito;
- Tamanho da fonte: 25.

**ALTERANDO AS PROPRIEDADES DA LEGENDA RESPOSTA**

- Cor de fundo: escolha a sua!
- 
- Fonte negrito
- Tamanho da fonte: 14
- Forma: arredondado;

Seguindo a sugestão, olha só como fica!

Esse é só um exemplo, você pode aproveitar as propriedades e mudar as cores, a imagem, os tipos de fontes! Use sua criatividade!

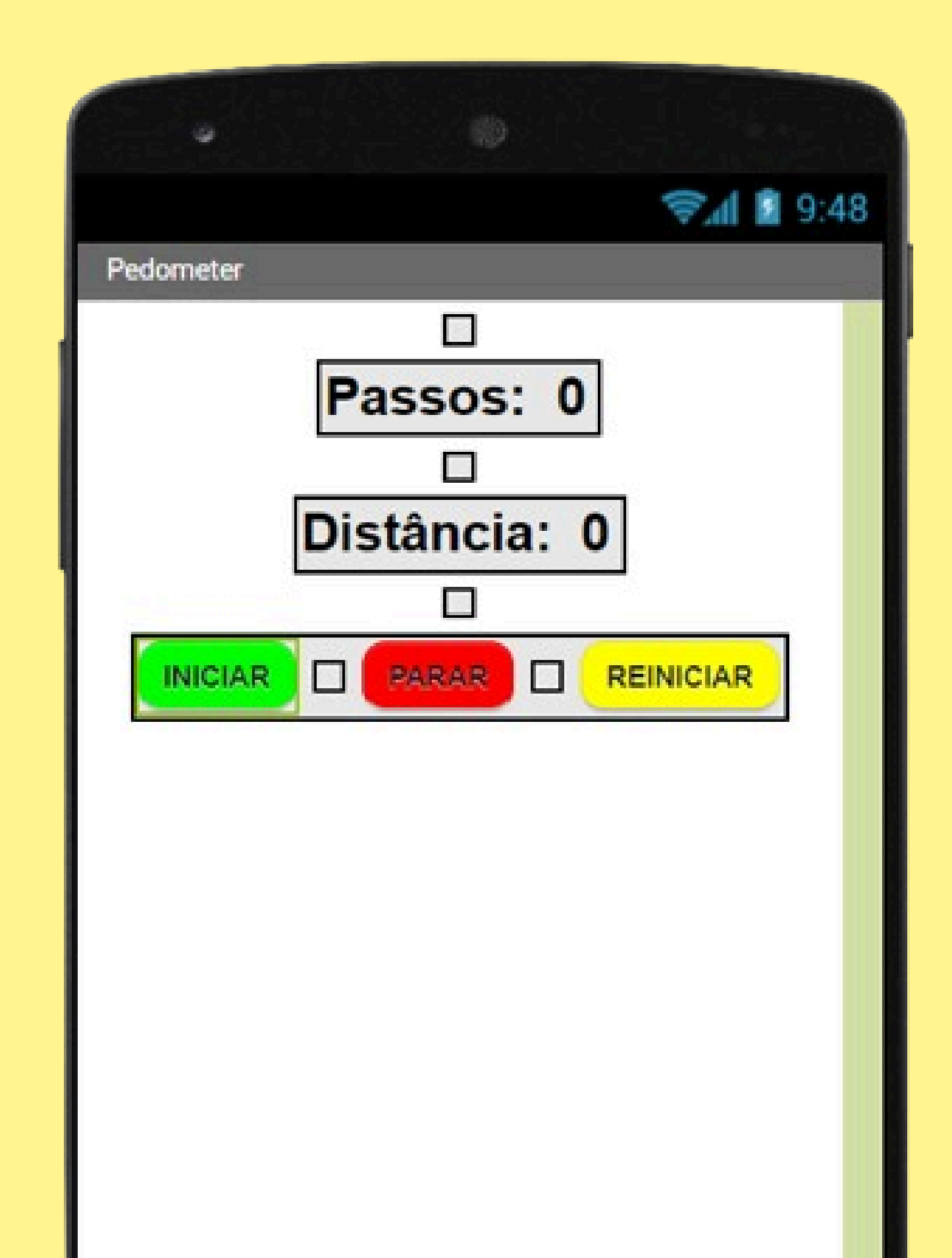

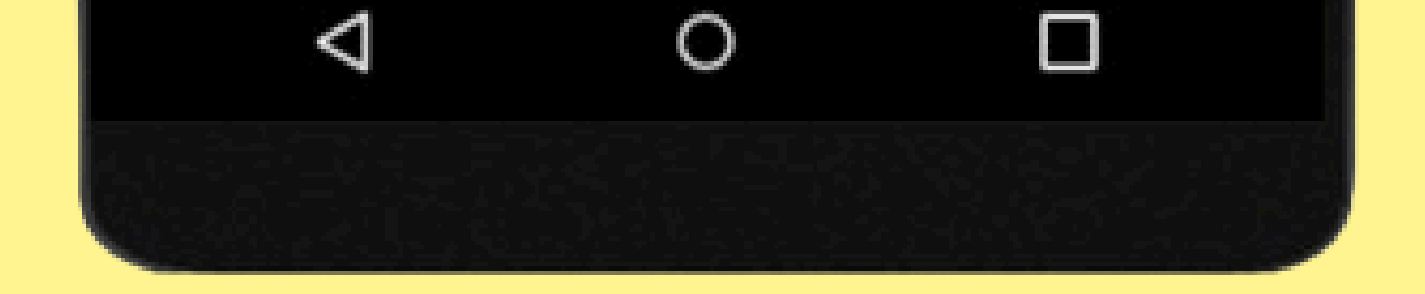

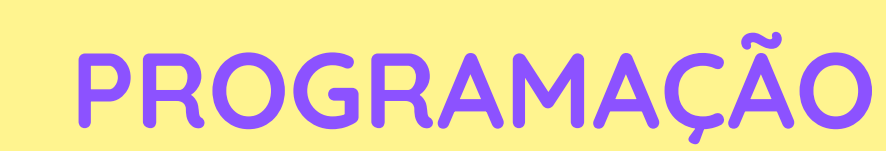

Quando o botão2 for clicado o sensor de pedometro parará de contar os passos e a distância.

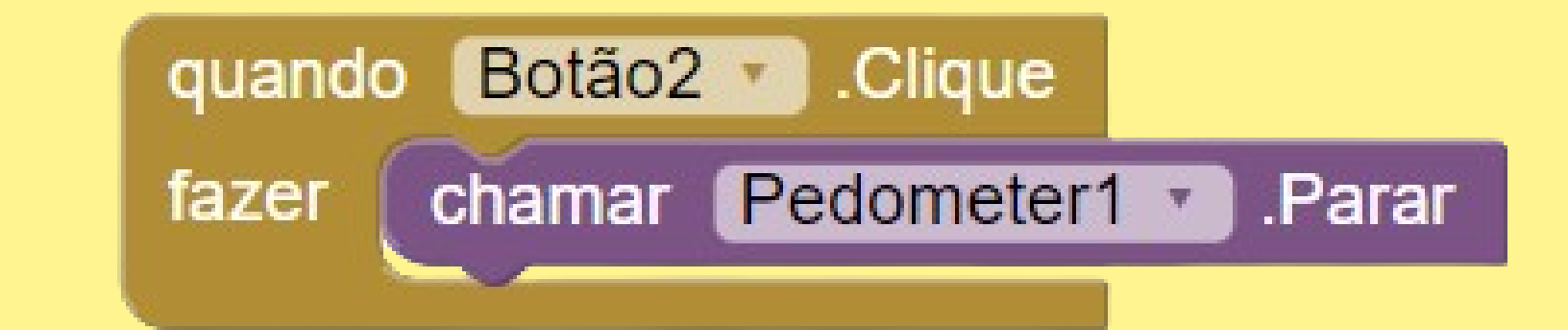

Quando o botão1 for clicado iniciaremos o sensor de pedometro para contar os passos e a distância.

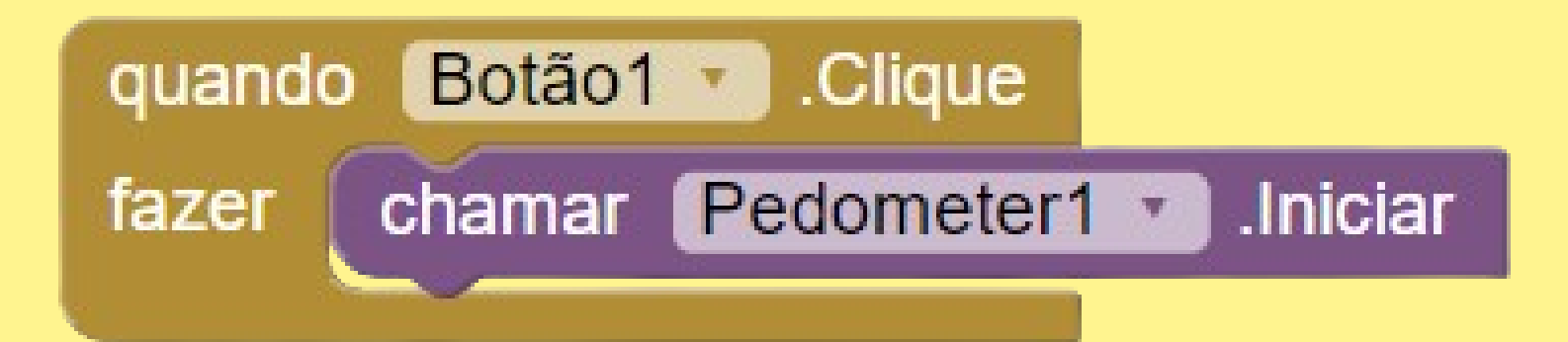

Quando o botão3 for clicado o sensor de pedometro

#### volta a seu estado inicial.

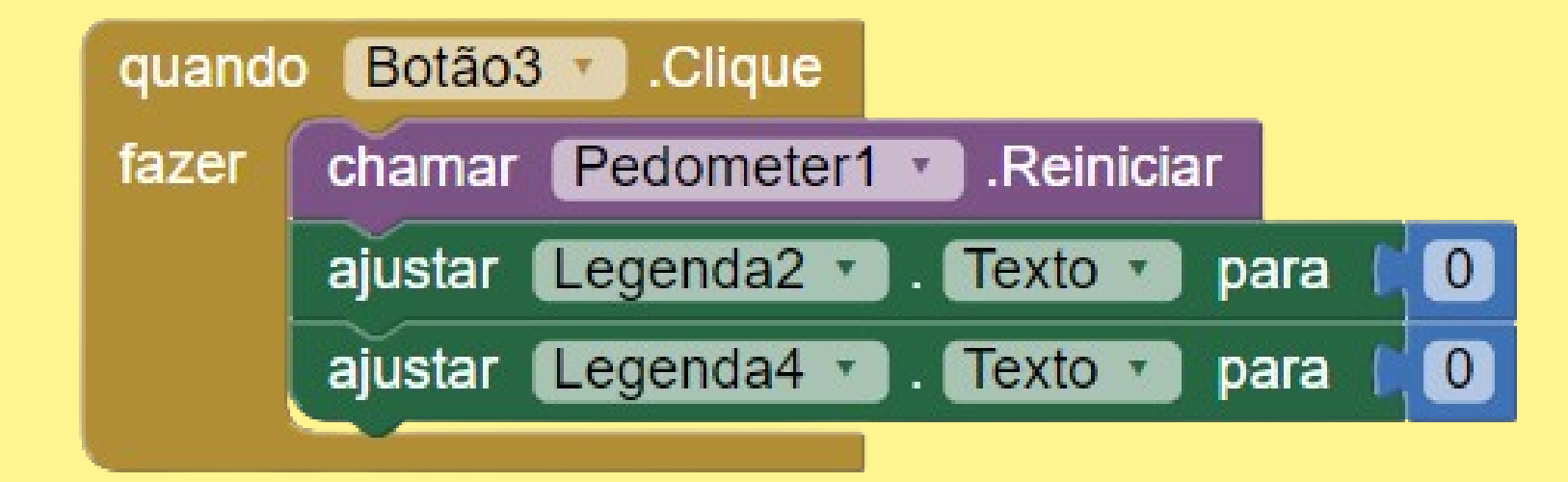

Precisamos programar o sensor para que ele identifique quando a pessoa está andando e qual a distância. O passo padrão tem a medida de 0.73 cm.

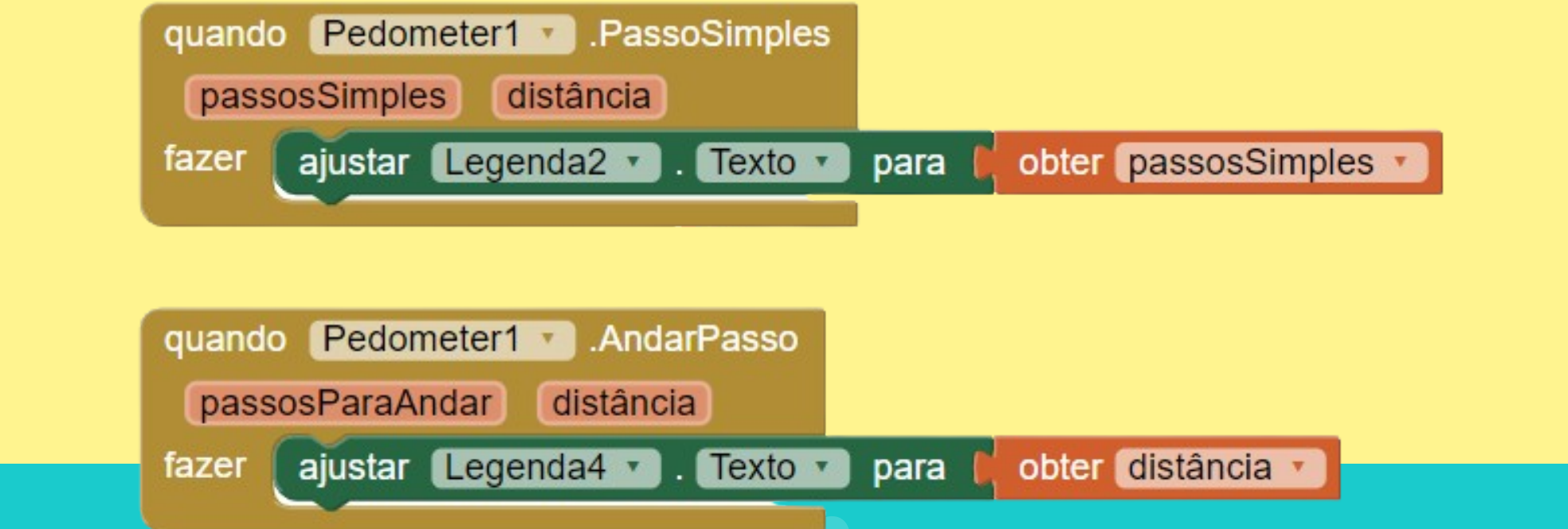

#### **Veja o app funcionando!**

**29**

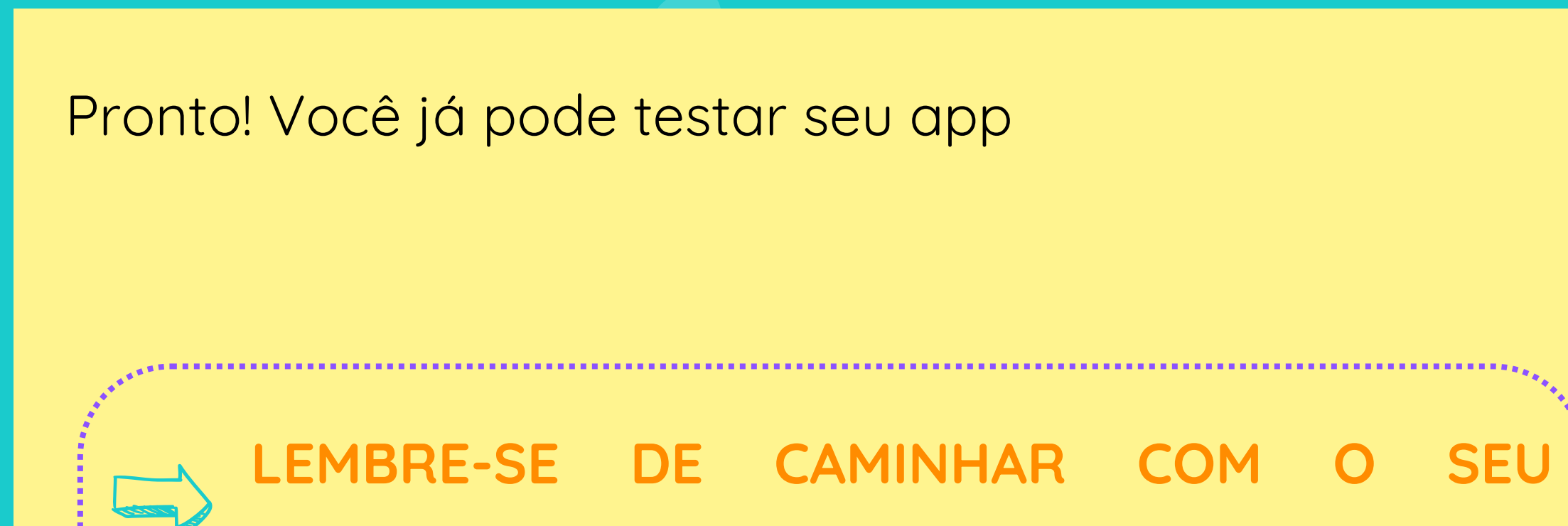

**CELULAR!**

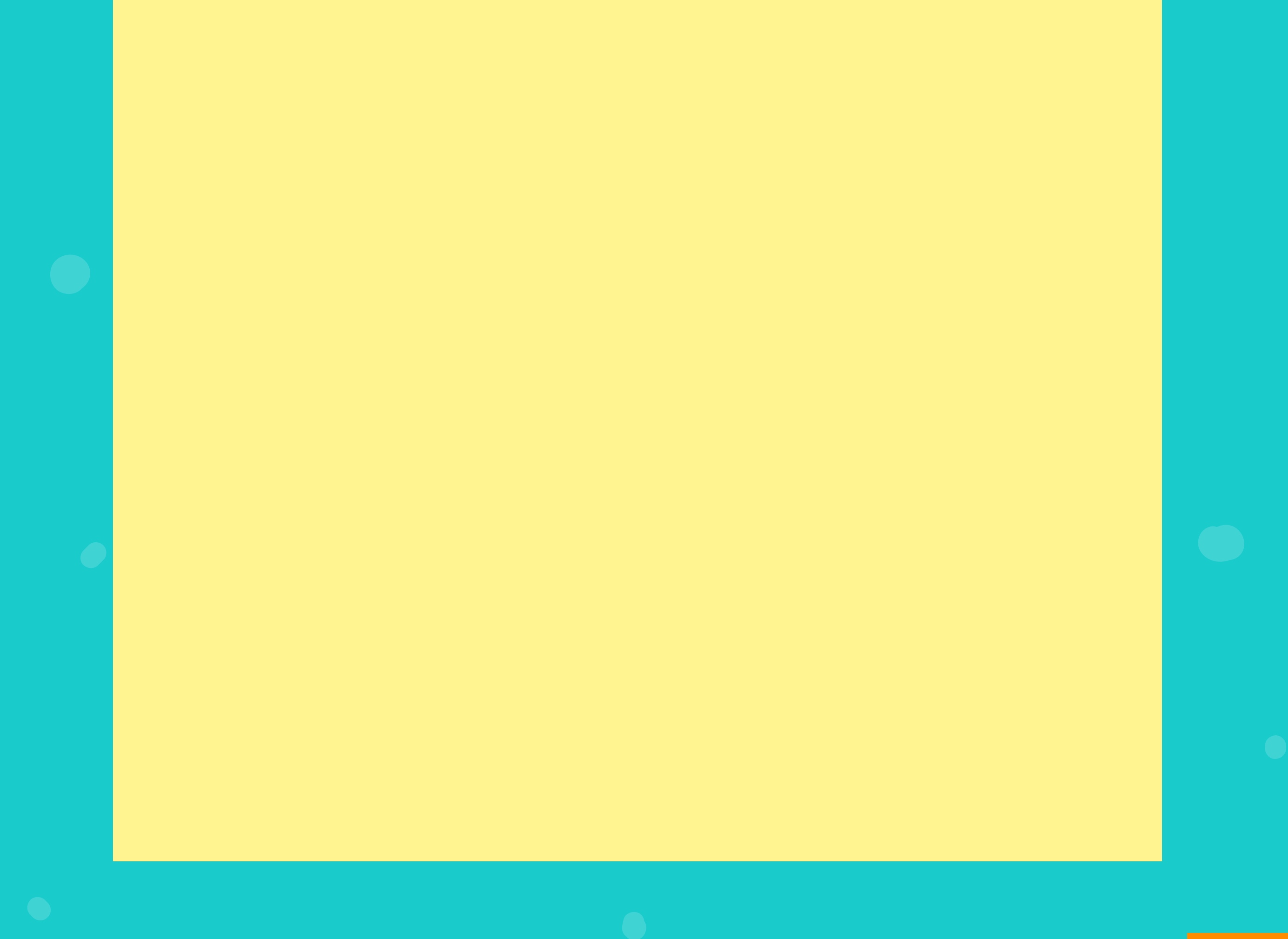

#### O Projeto Final é com você!

## PROJETO FINAL

**30**

Agora que você já consegue identificar os passos para criar um aplicativo com eficiência, já conhece alguns elementos de design e como alterá-los e já sabe como programar seus aplicativos usando os blocos de código, seu desafio é usar a criatividade e o que você aprendeu e desenvolver um aplicativo sozinho!

- O objetivo você escolhe;
- A aparência do aplicativo você escolhe;
- Os blocos de código você escolhe.

Depois é só utilizar esse link para me mandar seu app, eu vou adorar ver!

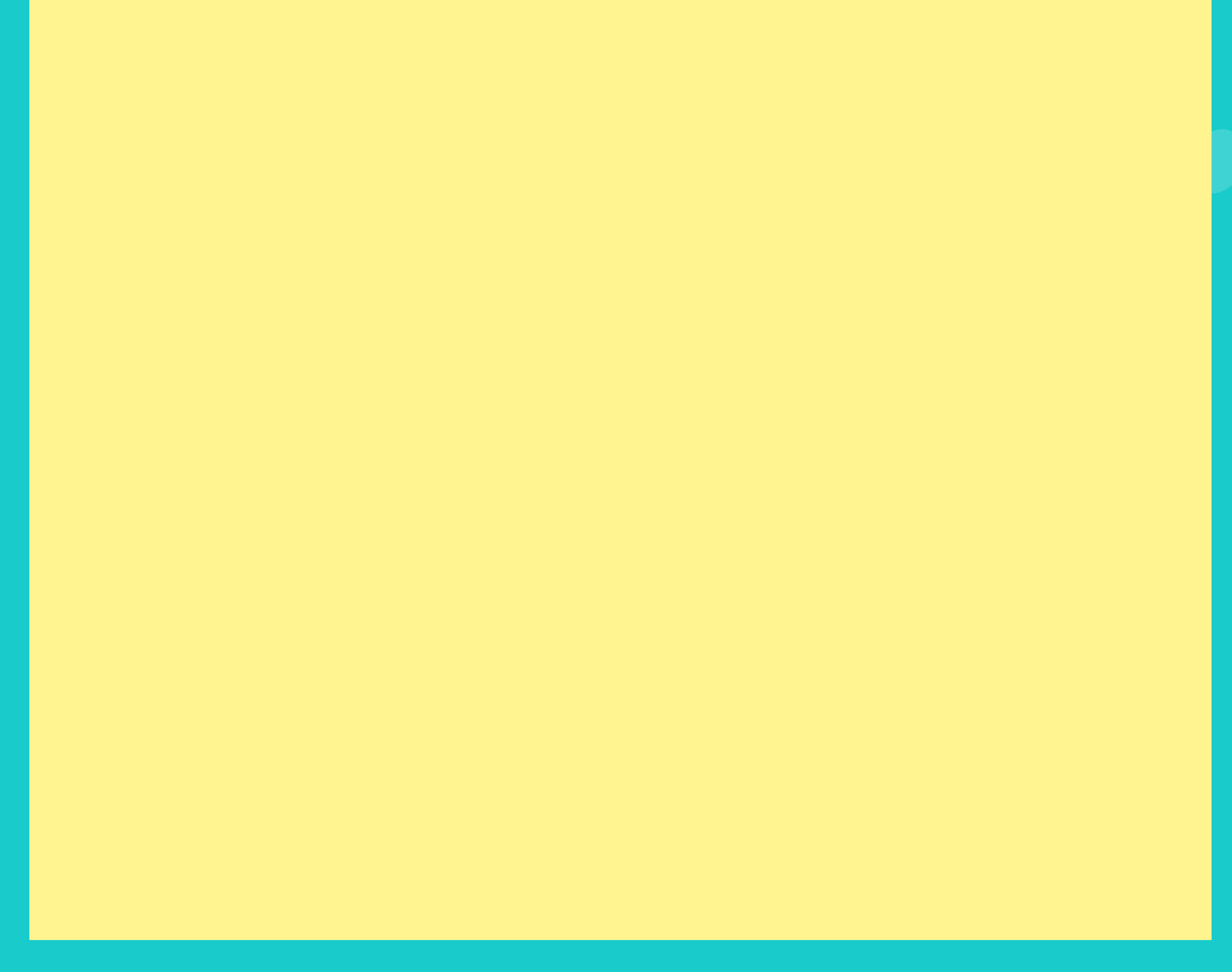

#### REFERÊNCIAS

Pasqual Júnior, Paulo Antonio. Pensamento Computacional e Tecnologias: reflexões sobre a educação no século XXI (Portuguese Edition). EDUCS ENSINO. Edição do Kindle.

Silva, Jorge Eider. Kodular - Componentes: Volume 2 (Portuguese Edition). Edição do Kindle.

Disponível em:

Silva, Jorge Eider. Kodular - Componentes: Volume 1 (Portuguese Edition). Edição do Kindle.

<https://appinventor.mit.edu/explore/ai2/tutorials>.

Acesso em: 15 jan. 2024.

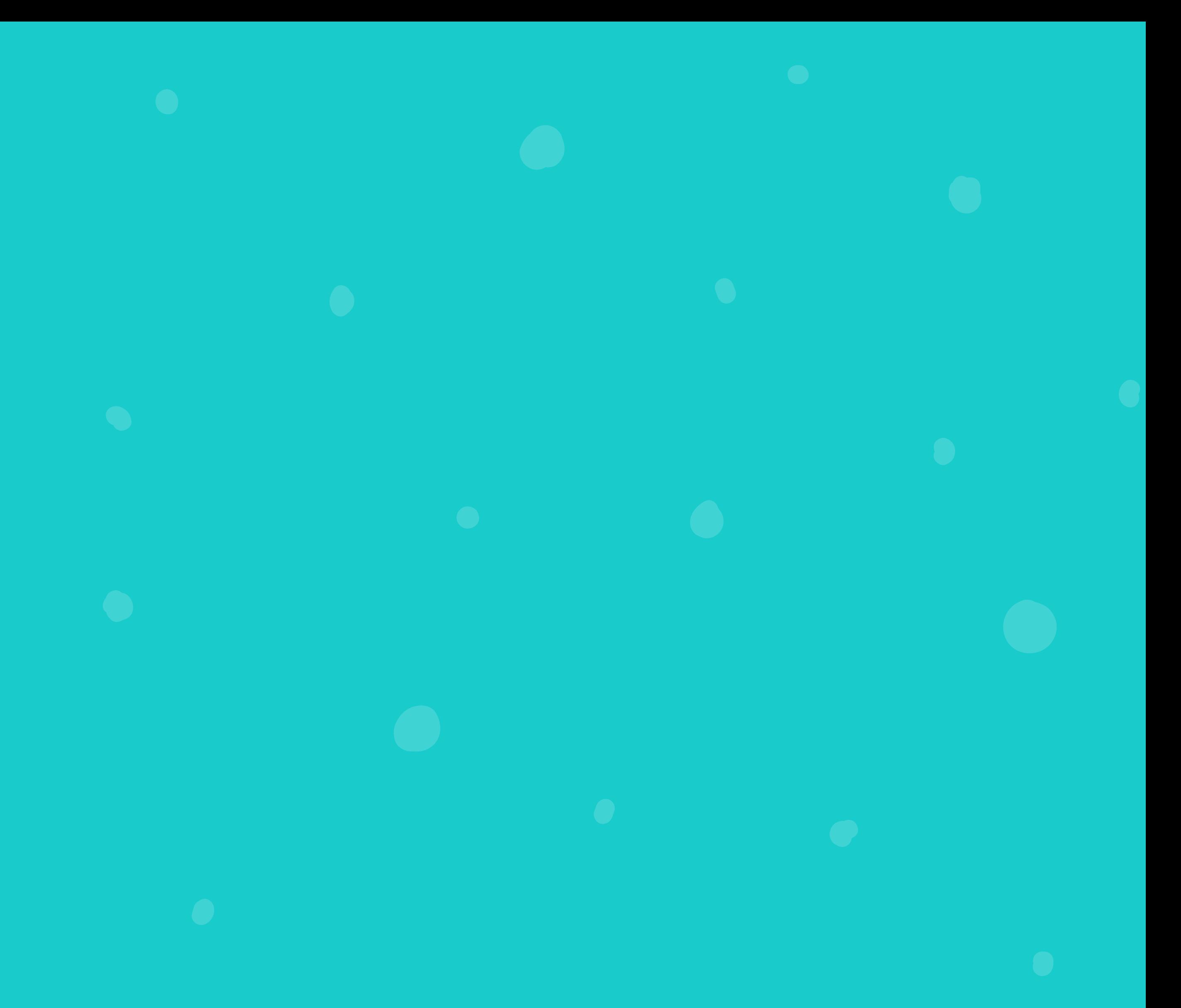

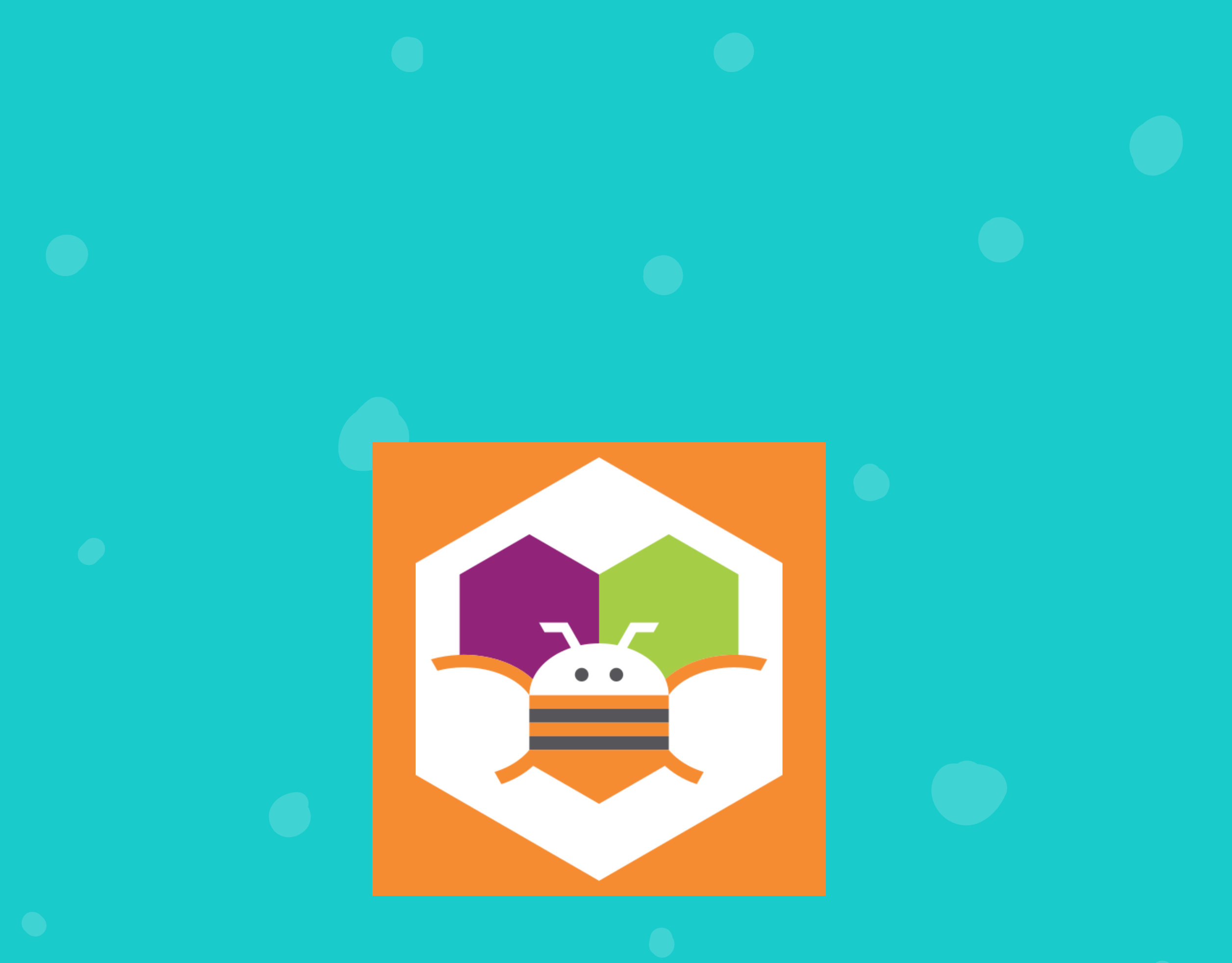